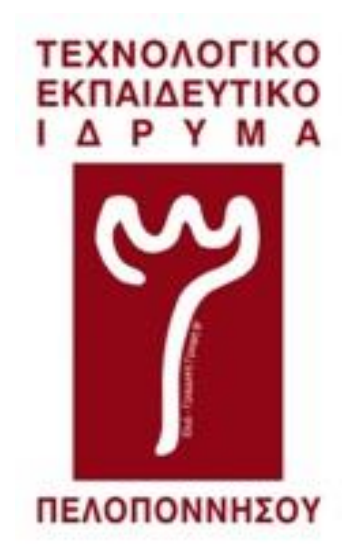

## **ΤΜΗΜΑ ΜΗΧΑΝΙΚΩΝ ΠΛΗΡΟΦΟΡΙΚΗΣ Τ.Ε**

## **ΣΧΟΛΗ ΤΕΧΝΟΛΟΓΙΚΩΝ ΕΦΑΡΜΟΓΩΝ (ΕΔΡΑ: ΣΠΑΡΤΗ)**

## **Τ.Ε.Ι ΠΕΛΟΠΟΝΝΗΣΟΥ**

## **ΠΤΥΧΙΑΚΗ ΕΡΓΑΣΙΑ**

**"Σχεδίαση εφαρμογής που θα διατίθεται μέσω Play-Store μέσω της οποίας οι καθηγητές και οι φοιτητές αφού την έχουν εγκαταστήσει στο κινητό τους να επικοινωνούν σε πραγματικό χρόνο."**

**Καφετζίου Γκέραλντ**

**ΑΜ : 2013125**

**Επιβλέπων καθηγητής :**

**Κλεάνθης Γκατζιώλης**

**Σπάρτη 2019**

#### **ΔΗΛΩΣΗ ΜΗ ΛΟΓΟΚΛΟΠΗΣ ΚΑΙ ΑΝΑΛΗΨΗΣ ΠΡΟΣΩΠΙΚΗΣ ΕΥΘΥΝΗΣ**

"Με πλήρη επίγνωση των συνεπειών του νόμου περί πνευματικών δικαιωμάτων, δηλώνω ενυπογράφως ότι είμαι αποκλειστικός συγγραφέας της παρούσας Πτυχιακής Εργασίας, για την ολοκλήρωση της οποίας κάθε βοήθεια είναι πλήρως αναγνωρισμένη και αναφέρεται λεπτομερώς στην εργασία αυτή. Έχω αναφέρει πλήρως και με σαφείς αναφορές, όλες τις πηγές χρήσης δεδομένων, απόψεων, θέσεων και προτάσεων, ιδεών και λεκτικών αναφορών, είτε κατά κυριολεξία είτε βάση επιστημονικής παράφρασης.

Αναλαμβάνω την προσωπική και ατομική ευθύνη ότι σε περίπτωση αποτυχίας στην υλοποίηση των ανωτέρω δηλωθέντων στοιχείων, είμαι υπόλογος έναντι λογοκλοπής, γεγονός που σημαίνει αποτυχία στην Πτυχιακή μου Εργασία και κατά συνέπεια αποτυχία απόκτησης του Τίτλου Σπουδών, πέραν των λοιπών συνεπειών του νόμου περί πνευματικών δικαιωμάτων.

Δηλώνω, συνεπώς, ότι αυτή η Πτυχιακή Εργασία προετοιμάστηκε και ολοκληρώθηκε από εμένα προσωπικά και αποκλειστικά και ότι, αναλαμβάνω πλήρως όλες τις συνέπειες του νόμου στην περίπτωση κατά την οποία αποδειχθεί, διαχρονικά, ότι η εργασία αυτή ή τμήμα της δε μου ανήκει διότι είναι προϊόν λογοκλοπής άλλης πνευματικής ιδιοκτησίας."

Όνομα και Επώνυμο Συγγραφέα (Με Κεφαλαία): ΚΑΦΕΤΖΙΟΥ ΓΚΕΡΑΛΝΤ

Υπογραφή (Ολογράφως, χωρίς μονογραφή): ΚΑΦΕΤΖΙΟΥ ΓΚΕΡΑΛΝΤ

Ημερομηνία (Ημέρα – Μήνας – Έτος): 8-5-2019

# Περιεχόμενα

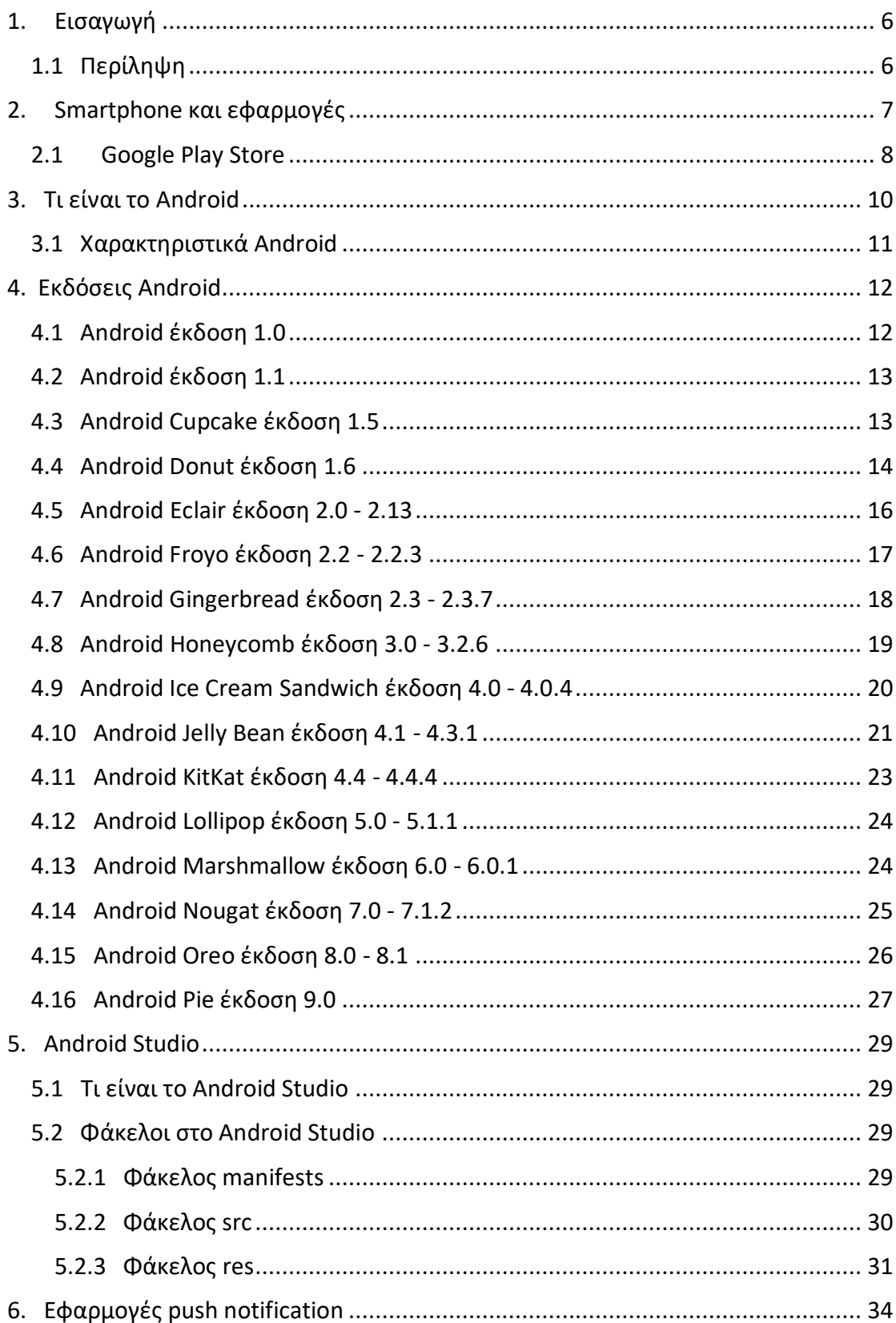

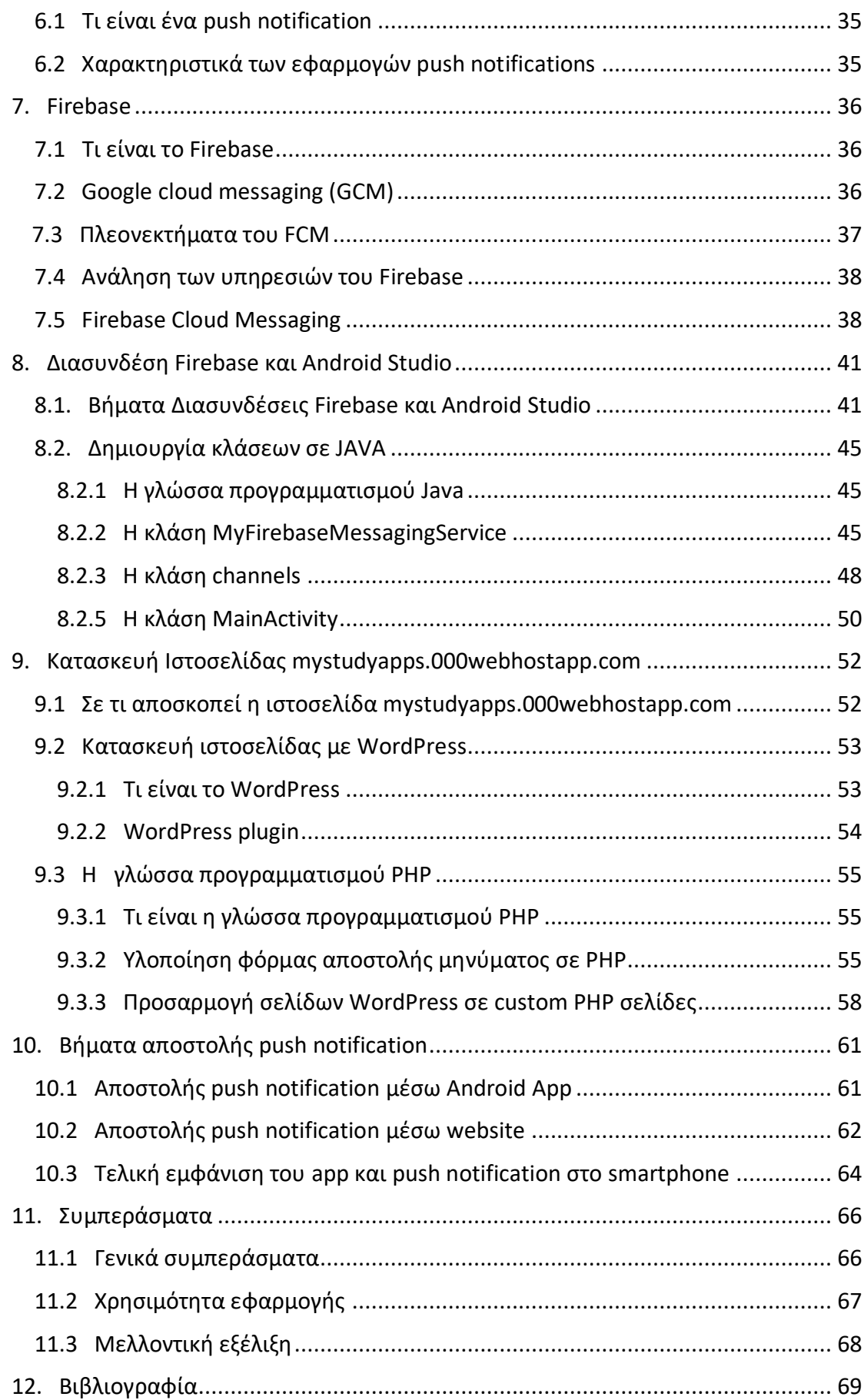

## <span id="page-5-0"></span>1. Εισαγωγή

## <span id="page-5-1"></span>1.1 Περίληψη

Η πτυχιακή εργασία έχει ως σκοπό την εξολοκλήρου κατασκευή μίας σύγχρονης εφαρμογής σε Android λειτουργικό σύστημα. Η εφαρμογή αυτή θα διατίθεται δωρεάν μέσω του Play Store για να είναι άμεσα προσιτή σε όλους τους φοιτητές-μαθητές, οι οποίοι θα λαμβάνουν ειδοποιήσεις σε live χρόνο εφόσον την έχουν κάνει εγκατάσταση στην κινητή τους συσκευή.

Η εφαρμογή αυτή θα προωθεί με την μορφή ωθήσεων ειδοποιήσεων (push notification) τα μηνύματα των καθηγητών στους φοιτητές-μαθητές, οι οποίοι εφόσον θα είναι συνδεμένοι στο δίκτυο θα λαμβάνουν την συγκεκριμένη ειδοποίηση, είτε η εφαρμογή είναι ανοιχτή (foreground) στην συσκευή τους είτε όταν βρίσκεται στο παρασκήνιο (background) αλλά ακόμα και όταν είναι κλειστή (killed). Ο καθηγητής θα μπορεί να στείλει την ειδοποίηση του εφόσον κάνει login στην εφαρμογή My Study App αφού συμπληρώσει την φόρμα, μπορεί να κάνει αποστολή της ειδοποίησης ή στην ιστοσελίδα mystudyapps.000webhostapp.com η οποία έχει κατασκευαστή για την διευκόλυνση του καθηγητή να στέλνει το push notification από τον προσωπικό του Η/Υ ή από την κινητή του συσκευή χωρίς να χρειάζεται να εγκαταστήσει κάποια εφαρμογή.

Στην συγκεκριμένη πτυχιακή θα κατανοήσουμε πλήρως το Android λειτουργικό σύστημα και τις πολλαπλές εκδόσεις του σε βάθος χρόνου.

Θα κατανοήσουμε την τεχνολογία Fire Base της Google η οποία ευθύνεται για την live αποστολή των push notifications. Θα γνωρίσουμε το Andoid Studio το οποίο είναι το περιβάλλον που δημιουργούμε ένα Android App, καθώς και την γλώσσα προγραμματισμού Java η οποία χρησιμοποιήθηκε για την κατασκευή της εφαρμογής.

## <span id="page-6-0"></span>2. Smartphone και εφαρμογές

Τα έξυπνα τηλέφωνα (smartphone) έχουν γίνει ένα αναπόσπαστο κομμάτι της ζωής μας, ολοένα και περισσότεροι άνθρωποι είναι εκείνοι που έχουν ένα smartphone κινητό τηλέφωνο φτάνοντας το 2019 στους 2.7 δισεκατομμύρια χρήστες. Με τα έξυπνα τηλέφωνα μπορούμε να συνομιλούμε με ανθρώπους όχι μόνο μέσω της κινητής τηλεφωνίας αλλά και μέσω πολλών μηνυμάτων και εφαρμογών αρκεί να έχουμε μια σύνδεση στο διαδίκτυο και η συνομιλία με τους συνανθρώπους μας μπορεί να γίνει πολύ απλή και ευχάριστη μοιράζοντας μαζί τους εικόνες, μηνύματα, αρχεία, και βίντεο μέσω των πολλών εφαρμογών που υπάρχουν.

Οι εφαρμογές υπάρχουν σε υπολογιστές, σε κινητά τηλέφωνα και tablet, είναι προγράμματα τα οποία έχουν έναν συγκεκριμένο σκοπό και κάνουν εγκατάσταση στην συσκευή του χρήστη για άμεση παρέμβαση στο λειτουργικό σύστημα της συσκευής. Ο χρήστης πολλές φορές μπορεί να αλλάζει κάποιες ρυθμίσεις της εφαρμογής που του επιτρέπει το λειτουργικό σύστημα να κάνει ή ίδια η εφαρμογή, όμως δεν μπορεί να αλλάξει την βασική δομή της εφαρμογής. Φυσικά μπορεί να κάνει απεγκατάσταση του app όποτε θέλει και επίσης να το αναβαθμίσει όταν εκείνος το θεωρεί σωστό και απαραίτητο.

Τα οφέλη τα οποία έχει κάποιος χρήστης που χρησιμοποιεί ένα application είναι πολλά και χρήσιμα για την καθημερινότητα του. Κάποια οφέλη όπως η δυναμική ανανέωση του περιεχομένου, η offline λειτουργία η οποία είναι πολύ σημαντική γιατί δεν θα ήταν βολικό κάποιος για να τρέξει μια εφαρμογή να ξοδεύει συνεχόμενα πόρους στο internet, ο συνεχόμενος έλεγχος του χρήστη για ποια εφαρμογή θα κάνει εγκατάσταση και ποια όχι, όπως και ποια θα κάνει update (ενημέρωση), η δυνατότητα των push notifications η οποία είναι πολύ βοηθητική στην live επικοινωνία, το location based services το οποίο χρησιμοποιείται πάρα πολύ για την λειτουργεία του GPS και είναι επίσης πολύ βοηθητική στους χρήστες και τέλος ένα άλλο όφελος των εφαρμογών είναι η χρήση δυνατοτήτων συσκευής όπου μπορεί

7

να το εκμεταλλευτεί μια εφαρμογή και να έχουμε μια επεξεργασία των πολυμέσων του κινητού όπως η κάμερα για καλύτερες φωτογραφίες και βίντεο.

### <span id="page-7-0"></span>2.1 Google Play Store

Οι εφαρμογές των android υπάρχουν όλες στο Google Play Store το οποίο είναι ένα ηλεκτρονικό κατάστημα για όλων των ειδών εφαρμογές, παιχνιδιών, βιβλίων αλλά και μουσικής. Με μια μικρή συνδρομή θα μπορέσει ένας προγραμματιστής να ανεβάσει στο Play Store την εφαρμογή του και να την κάνει άμεσα διαθέσιμη στους χρήστες του android είτε δωρεάν είτε με πληρωμή. Οι εφαρμογές στο Google Play Store ανέρχονται στις 2.600.000 και το μεγαλύτερο διάστημα έχουν αύξηση καθώς το android λειτουργικό σύστημα γίνεται πιο γνωστό ανά τον κόσμο και περισσότεροι άνθρωποι ασχολούνται με την ανάπτυξη android εφαρμογών.

Εικόνα 1.0

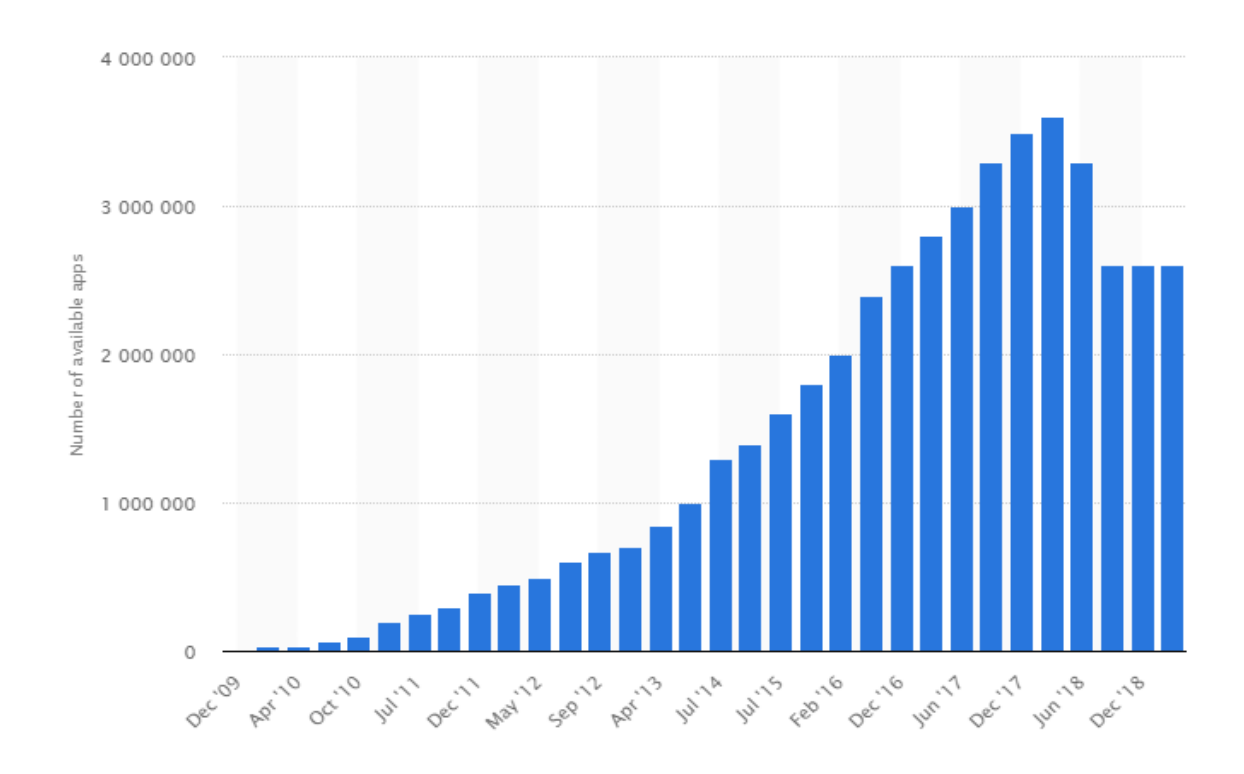

Εφαρμογές στο Google Play Store - 2009 έως 2019

Το Google Play Store είναι το πιο δημοφιλές ηλεκτρονικό κατάστημα σε ότι αφορά την πώληση και διάδοση εφαρμογών καθώς έχει και το μεγαλύτερο αριθμό εφαρμογών που διατίθενται σε κορυφαία καταστήματα εφαρμογών από το 1ο τρίμηνο του 2019 σύμφωνα και με το γράφημα στην Εικόνα 1.1.

#### Εικόνα 1.1

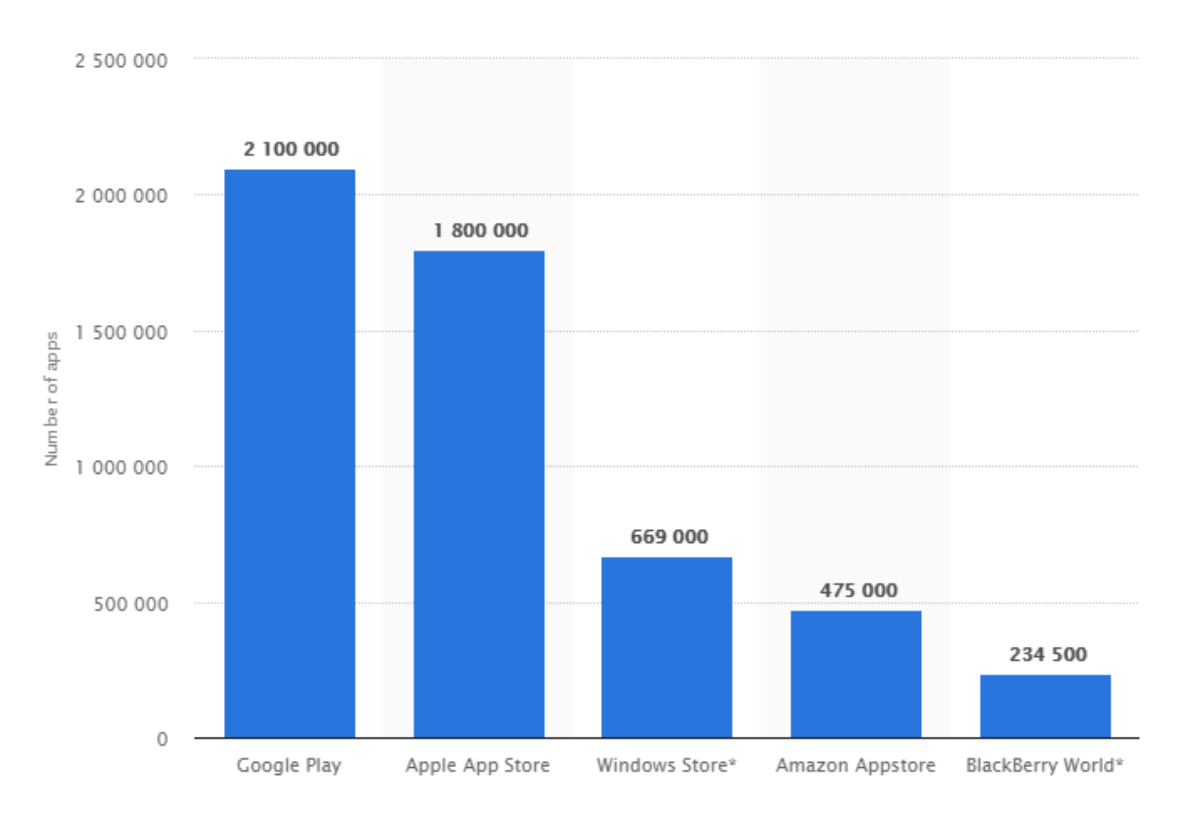

#### Αριθμός εφαρμογών 1ο τρίμηνο του 2019

## <span id="page-9-0"></span>3. Τι είναι το Android

Το Android είναι ένα Open Source (ανοικτού κώδικα) λειτουργικό σύστημα βασισμένο στην γλώσσα προγραμματισμού Java και στον πυρήνα του λειτουργικού συστήματος Linux. Αναπτύχθηκε αρχικά από την Google και στην συνέχεια δημιουργήθηκε η OHA (Open Handset Alliance), αυτές οι δύο εταιρίες ασχολούνται συνεχώς με τις βελτιώσεις τού Android λειτουργικού συστήματος.

Το Android χρησιμοποιείται κατά κύριο λόγο στις κινητές τηλεφωνικές συσκευές όπως τα έξυπνα τηλέφωνα (smartphones) ή tablet. Σε αυτόν τον τομέα έχουν και το μεγαλύτερο μερίδιο στην αγορά ανά τον κόσμο, από τα άλλα λογισμικά κινητών τηλεφώνων. Όμως το Android έχει χρησιμοποιηθεί σε πάρα πολλές ηλεκτρονικές συσκευές όπως είναι το Android TV για τηλεοράσεις, το Android Auto για αυτοκίνητα, Android Wear για ρολόγια χειρός αλλά και σε κονσόλες παιχνιδιών, ψηφιακές φωτογραφικές μηχανές και σε Η/Υ.

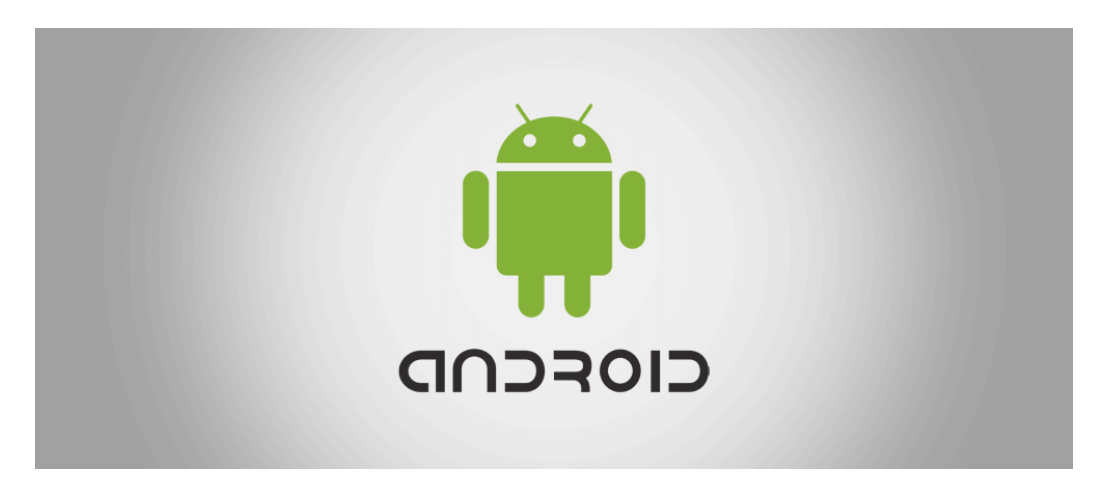

Εικόνα 2.0

#### <span id="page-10-0"></span>Android logo

Οι κατασκευαστές του Android όρισαν ένα λογότυπο όπως φαίνεται στην Εικόνα 1.0 το οποίο αλλάζει θεματολογία σύμφωνα με τις εκδόσεις του Android που θα αναφερθούμε και παρακάτω σε αυτήν την εργασία.

### 3.1 Χαρακτηριστικά Android

Τα χαρακτηριστικά του Android συστήματος είναι πάρα πολλά, όμως αξίζει να αναφερθούμε σε κάποια σημαντικά όπως είναι οι λειτουργίες της Οθόνης, η πλατφόρμα προσαρμόζεται σε όλες της δυνατές οθόνες και αναλύσεις από VGA μέχρι και 4Κ. Η αποθήκευση των δεδομένων γίνεται με SQLite και οι κάποιες γνωστές και χρήσιμες τεχνολογίες που υποστηρίζει στην διασύνδεση είναι το 3G, [4G,](https://el.wikipedia.org/wiki/4G) [Bluetooth](https://el.wikipedia.org/wiki/Bluetooth), και [Wi-Fi](https://el.wikipedia.org/wiki/Wi-Fi). Κάποια άλλα χαρακτηριστικά είναι η αποστολή των sms και mms, η υποστήριξη πολυμέσων όπως JPEG, PNG, GIF, MP3 και MP4, η υποστήριξη πολλαπλών παραθύρων (Multitasking) και η οθόνη αφής πολλαπλών σημείων. Τέλος κάποια πολύ σημαντικά χαρακτηριστικά είναι η πρόσβαση στο σύστημα αρχείων μέσω υπολογιστή εφόσον υπάρχει σύνδεση με USB, η αποθήκευση στο cloud, η πολύ μεγάλη ποικιλία εφαρμογών και η ενημέρωση και εγκατάσταση τους δωρεάν αλλά και επί πληρωμή από την πλατφόρμα του Google Play Store.

Η android πλατφόρμα είναι η πιο δημοφιλής πλατφόρμα στον κόσμο με περισσότερους από 2 δισεκατομμύρια ανθρώπους να έχουν χρησιμοποιήσει το android και να είναι περισσότερο αφοσιωμένοι σε αυτό από κάθε άλλο λειτουργικό σύστημα κινητής τηλεφωνίας.

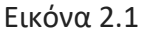

Chart 1: Customer Retention (twelve months ending in each quarter)

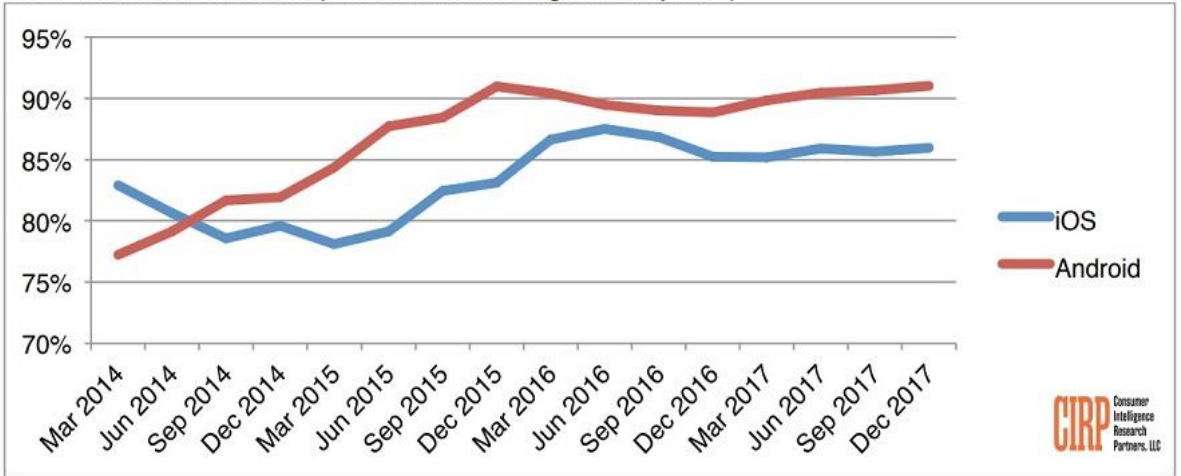

Η αφοσίωση των χρηστών

## <span id="page-11-0"></span>4. Εκδόσεις Android

### <span id="page-11-1"></span>4.1 Android έκδοση 1.0

Η πρώτη έκδοση του Android λειτουργικού συστήματος ήταν η έκδοση 1.0 με επίπεδο API 1, εάν και υπήρχαν και δύο προγενέστερες εκδόσεις οι οποίες είχαν την ονομασία Alpha και Beta που κυκλοφόρησαν τον Νοέμβριο του 2007 δεν έγιναν ποτέ εμπορικές και δεν ήταν ποτέ προσιτές στο κοινό. Έτσι η πρώτη έκδοση του Android ήταν η έκδοση 1.0 η οποία κυκλοφόρησε τον Σεπτεμβρίου 2008.

## <span id="page-12-0"></span>4.2 Android έκδοση 1.1

Η αμέσως επόμενη έκδοση του Android λειτουργικού συστήματος ήταν η έκδοση 1.1 με επίπεδο API 2 και πυρήνα Linux 2.6 η οποία κυκλοφόρησε τον Φεβρουάριου 2009.

## <span id="page-12-1"></span>4.3 Android Cupcake έκδοση 1.5

Η πρώτη έκδοση του Android με ονομασία ήταν η έκδοση Cupcake 1.5 με επίπεδο API 3 και πυρήνα Linux 2.6.27 που κυκλοφόρησε τον Απριλίου 2009.

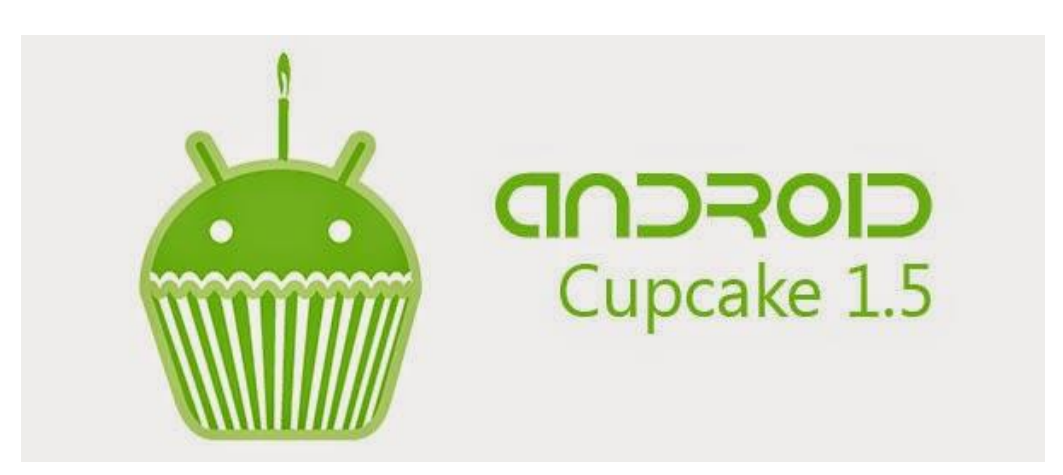

Εικόνα 3.0

Android Cupcake logo

Αυτή η έκδοση ήταν και η πρώτη με σημαντικές βελτιώσεις για τους απλούς χρήστες αλλά και για τους προγραμματιστές, καθώς βλέπουμε για πρώτη φορά στο Android την διεπαφή χρήστη (user interface), την αμφίδρομη δηλαδή επικοινωνία μεταξύ συστήματος και χρήστη. Το οποίο έκανε καλύτερη την εμπειρία του χρήστη στις τηλεφωνικές του κλήσης, στην αποθήκευση τον αγαπημένων του επαφών, στα Sms και Mms, στο Browzing και γενικότερα στην διαχείριση των εφαρμογών του.

Η έκδοση αυτή ήταν γενικά πιο βελτιωμένη με ταχύτερη εκκίνηση της κάμερας και λήψη εικόνας, ταχύτερο GPS και ταχύτερη πλοήγηση στο Internet. Όμως περιείχε και πολλά νέα χαρακτηριστικά όπως βελτιωμένο πληκτρολόγιο στην οθόνη, βελτιωμένο Bluetooth και νέο περιβάλλον UI (UI framework).

## <span id="page-13-0"></span>4.4 Android Donut έκδοση 1.6

Η αμέσως επόμενη έκδοση του Android κυκλοφόρησε τον Σεπτέμβριο 2009 με την ονομασία Donut 1.6, επίπεδο API 4 και πυρήνα Linux 2.6.29.

Εικόνα 3.1

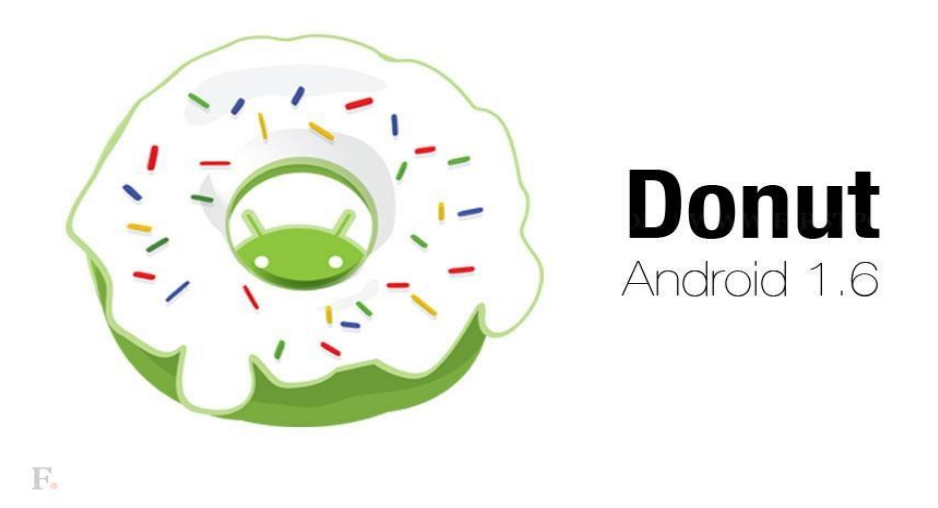

#### Android Donut logo

Σε αυτήν την έκδοση υπήρχαν κάποιες νέες λειτουργίες για χρήστες και προγραμματιστές όπως το κουτί γρήγορης αναζήτησης στις επαφές, ένα νέο περιβάλλον χρήσης κάμερας και βιντεοκάμερας, δείκτης χρήσης μπαταρίας για της εφαρμογές και ενημέρωση για το περιβάλλον του Android Market δηλαδή το Play Store που όλοι χρησιμοποιούμε σήμερα. Μια καινοτομία της 1.6 έκδοσης ήταν το pico το οποίο ήταν μια μηχανή κειμένου που επέτρεπε σε οποιαδήποτε εφαρμογή Android να "μιλάει" μια σειρά κειμένου. Επίσης οι εφαρμογές θα μπορούν να εμφανίζονται σωστά σε οποιαδήποτε ανάλυση οθόνης.

Στους προγραμματιστές αυτή η έκδοση Android παρείχε την δυνατότητα να δημιουργήσουν κάποιες βιβλιοθήκες και να τις συνδέσουν με ορισμένες κινήσεις και χειρονομίες τις οποίες θα μπορούσαν να προσθέσουν στις εφαρμογές τους, θα μπορούν επίσης να ρυθμίζουν οι ίδιοι σε ποιόν τύπο οθόνης θα μπορεί τα τρέχει η εφαρμογή τους.

## <span id="page-15-0"></span>4.5 Android Eclair έκδοση 2.0 - 2.13

Η αμέσως επόμενη αναβάθμιση των Android ήταν η έκδοση Eclair 2.0 που κυκλοφόρησε τον Οκτώβριο του 2009 με επίπεδο API 5, αργότερα αναβαθμίστηκε με την έκδοση Eclair 2.0.1 συγκεκριμένα τον Δεκέμβριο του 2009 με επίπεδο API 6 και τέλος αναβαθμίστηκε στην έκδοση Eclair 2.1 τον Ιανουάριο του 2010 με επίπεδο API 7. Ο πυρήνας Linux που χρησιμοποιούσαν όλες οι παραπάνω εκδόσεις παρέμεινε ίδιος με την έκδοση 1.6 (Linux 2.6.29).

Εικόνα 3.2

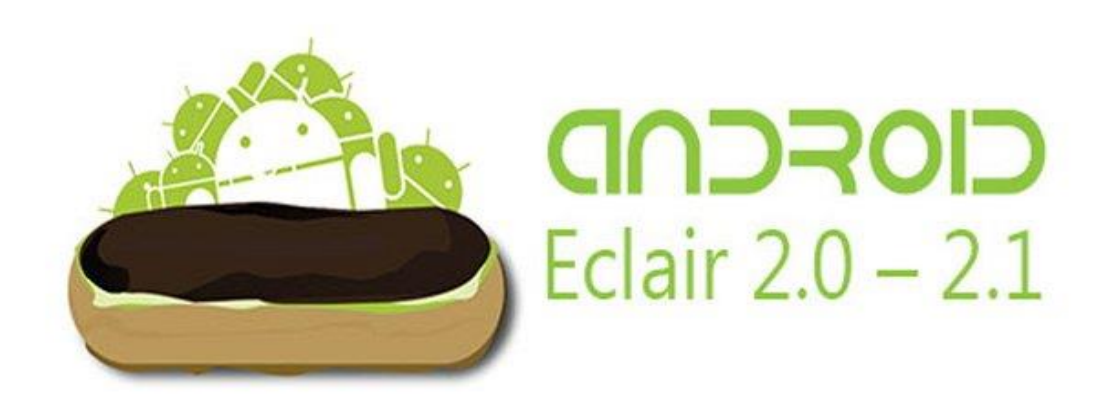

Android Eclair logo

Η εκδόσεις 2.0 - 2.1 του Android έφερναν αρκετές βελτιώσεις σε επίπεδο χρήστη όπως ήταν οι πολλαπλοί λογαριασμοί για την συσκευή, η γρήγορη επαφή, η αναζήτηση των μηνυμάτων του, αλλαγές στην κάμερα, ενσωμάτωση του φλας, ψηφιακό ζουμ και Bluetooth 2.1.

### <span id="page-16-0"></span>4.6 Android Froyo έκδοση 2.2 - 2.2.3

Τον Μάιο του 2010 κυκλοφορεί η επόμενη βελτιωμένη έκδοση του Android με την ονομασία Froyo 2.2. Στην συνέχεια ακολουθούν τρία update αυτής της έκδοσης όπως η έκδοσή Froyo 2.2.1 με άμεση αναβάθμιση στο Froyo 2.2.2 τον Ιανουάριο του 2011 για να τελειώσουν αυτές οι απανωτές αναβαθμίσεις με την έκδοση Froyo 2.2.3 τον Νοέμβριο του 2011. Όλες αυτές οι αναβαθμίσεις είχαν ως σκοπό κυρίως την βελτίωση της ασφάλειας, τις επιδιορθώσεις σφαλμάτων και γενικά την βελτίωση της απόδοσης. Οι εκδόσεις αυτές είχαν κοινό επίπεδο API 8 και μια νέα έκδοση πυρήνα Linux 2.6.32.

#### Εικόνα 3.3

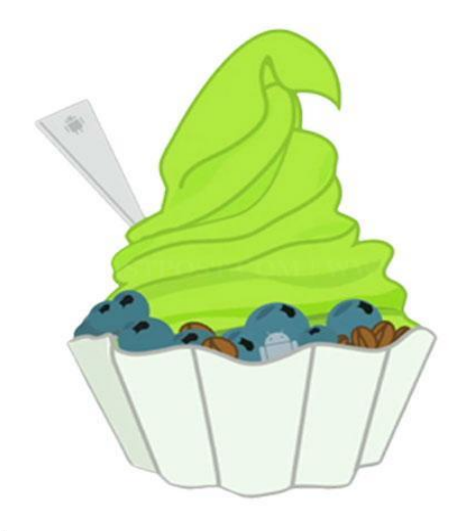

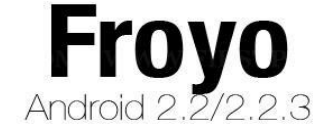

F.

Android Froyo logo

Η πιο σημαντική αλλαγή που έγινε σε αυτήν την έκδοση ήταν η είσοδος του Just-In-Time (JIT) Compiler ο οποίος οφείλεται στην μεγάλη αναβάθμιση της ισχύς και κατά συνέπια της ταχύτητας περίπου 2 με 5 φορές ταχύτερη απόδοση της συσκευής. Άλλες αλλαγές ήταν η αναβάθμιση του πυρήνα Linux σε 2.6.32 η οποία επέτρεπε την υποστήριξη μνήμης RAM μεγαλύτερη από 256 MB. Μια άλλη σημαντική αλλαγή ήταν το Portable Wifi Hotspot το οποίο επέτρεπε στον χρήστη να χρησιμοποιεί τα δεδομένα (δηλαδή τα mb internet που είχε) από το κινητό του τηλέφωνο στον Η/Υ του.

### <span id="page-17-0"></span>4.7 Android Gingerbread έκδοση 2.3 - 2.3.7

Τον Δεκέμβριο του 2010 έκανε για πρώτη φορά την εμφάνιση του η έκδοση Android Gingerbread 2.3 με επίπεδο API 9 όπου με την σειρά του αναβαθμίστηκε στις εκδόσεις Gingerbread 2.3.1 και 2.3.2 (API 9) τον Δεκέμβριο του 2010 και τον Ιανουάριο του 2011 αντίστοιχα, οι εκδόσεις αυτές (2.3.1 και 2.3.2) έγιναν κυρίως για τις βελτιώσεις σφαλμάτων των Nexus S μοντέλων. Αργότερα υπήρχε μια σειρά από αναβαθμίσεις του Gingerbread που ξεκίναγε από την έκδοση του 2.3.3 (ΑPI 10) τον Φεβρουάριο του 2011 και τελείωνε με την έκδοση του 2.3.7 (ΑPI 10) τον Σεπτέμβριο του 2011. Οι εκδόσεις αυτές είχαν ως σκοπό "μικροαλλαγές" στις εφαρμογές κυρίως των μοντέλων Nexus S και Samsung Galaxy S. Όλες οι εκδόσεις μοιραζόντουσαν τον πυρήνα Linux 2.6.35.

Εικόνα 3.4

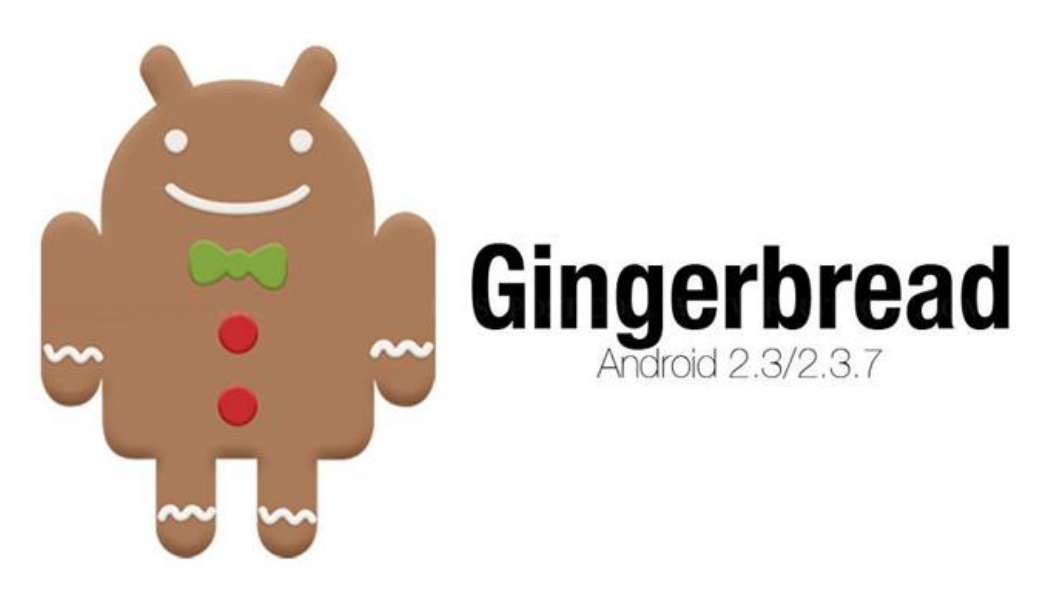

Android Gingerbread logo

Στις εκδόσεις του Gingerbread αυτό που παρατηρείται έντονα είναι η βελτιώσεις του UI (user interface) και στην ταχύτητα. Ταχύτερη εισαγωγή κειμένου και αντιγραφή επικόλληση και καλύτερος έλεγχος των εφαρμογών.

## <span id="page-18-0"></span>4.8 Android Honeycomb έκδοση 3.0 - 3.2.6

Οι έκδοση που ακολουθεί στην συνέχεια είναι η Honeycomb 3.0 - 3.2.6 αρχικά συναντάμε την έκδοση Honeycomb 3.0 με επίπεδο API 11 τον Φεβρουάριο του 2011 και στην συνέχεια ακολουθούν οι εκδόσεις 3.1 (API 12) και 3.2 μέχρι και την 3.2.6 με επίπεδο API 13, όλες οι εκδόσεις είχαν τον πυρήνα Linux 2.6.36.

Εικόνα 3.5

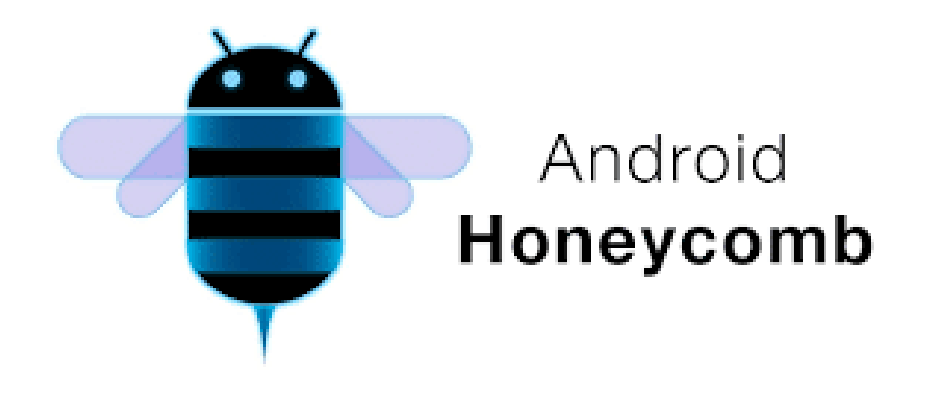

Android Honeycomb logo

Το μεγαλύτερο χαρακτηριστικό της έκδοσης Honeycomb ήταν ότι σχεδιάστηκε για συσκευές με μεγάλη οθόνη κυρίως δηλαδή για tablet. Υπήρχε νέο περιβάλλον UI για τις εφαρμογές του tablet αλλά υποστήριζε και παλιότερες εφαρμογές που πιθανότατα να χρησιμοποιούσαν οι χρήστες.

### <span id="page-19-0"></span>4.9 Android Ice Cream Sandwich έκδοση 4.0 - 4.0.4

Τον Οκτώβριο του 2011 βγαίνει στην κυκλοφορία η νέα έκδοση του Android Ice Cream Sandwich 4.0 με επίπεδο API 14 και στην συνέχεια αναβαθμίζεται στην 4.0.1 και 4.0.2 έκδοση που ήρθαν κυρίως για να διορθώσουν σφάλματα στο Samsung Galaxy Nexus. Αργότερα γίνεται η αναβαθμίσεις σε 4.0.3 και 4.0.4 με επίπεδο API 15, η Ice Cream Sandwich έκδοση βασιζόταν σε πυρήνα Linux 3.0.1.

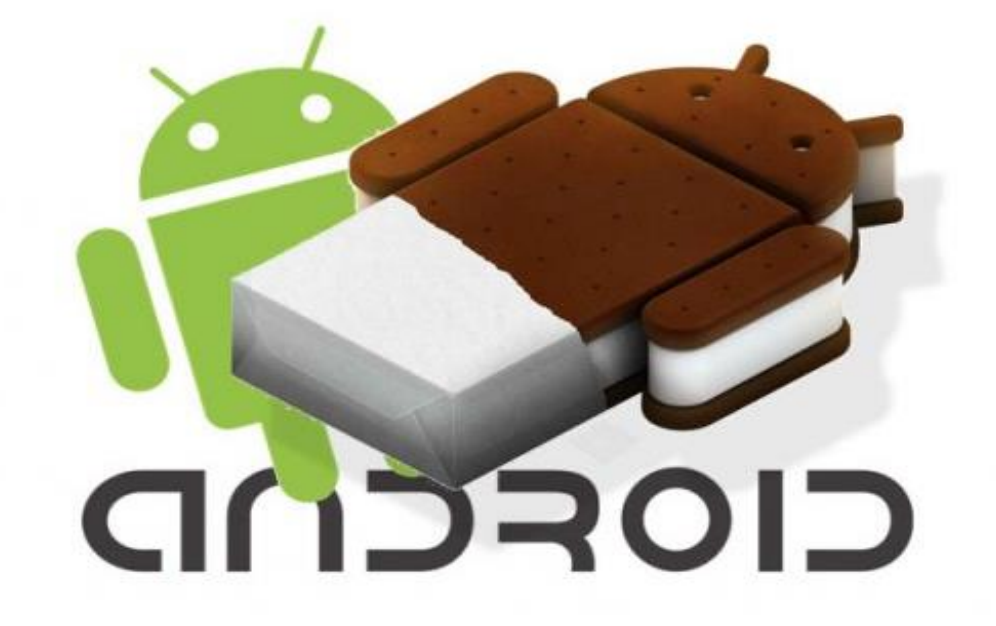

Android Ice Cream Sandwich logo

Σε αυτήν την έκδοση βλέπουμε ένα πολύ ανανεωμένο UI (user interface) το οποίο μοιάζει αρκετά με την έκδοση Honeycomb με την βασική διαφορά πως είναι και για κινητά τηλέφωνα αλλά και για tablet.

Επίσης βλέπουμε για πρώτη φορά τα "soft keys" των κινητών (back / home button) να είναι επάνω στην οθόνη και όχι κανονικά κουμπιά στην συσκευή, κάτι άλλο που αξίζει να αναφερθεί για αυτήν την έκδοση είναι το ξεκλείδωμα του κινητού με το πρόσωπο του χρήστη face unlock.

### <span id="page-20-0"></span>4.10 Android Jelly Bean έκδοση 4.1 - 4.3.1

Η επόμενη έκδοση έρχεται τον Ιούλιο του 2012 με την ονoμασία Jelly Bean 4.1 και επίπεδο API 16 για να αναβαθμιστεί αργότερα στην 4.1.1 έκδοση και στην 4.1.2 έκδοση αυτές οι εκδόσεις βασίζονταν στον πυρήνα Linux 3.0.31 σε αντίθεση με τις επόμενες ανανεωμένες εκδόσεις του Jelly Bean 4.2, 4.2.1, 4.2.2 με επίπεδο API 17 αλλά και 4.3, 4.3.1 με επίπεδο API 18 που είναι ως βάση τον πυρήνα Linux 3.4.0.

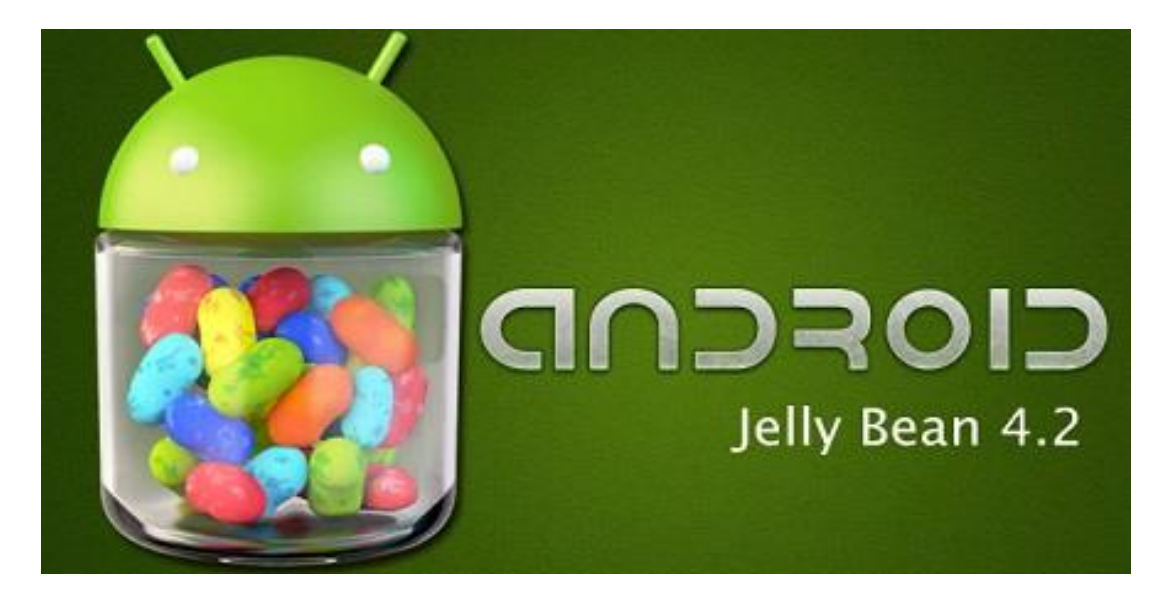

### Εικόνα 3.7

Android Jelly Bean logo

Η έκδοση Jelly Bean κυκλοφορεί και για smartphone και για tablet με πάρα πολλές αναβαθμίσεις σε όλες σχεδόν τις λειτουργίες τον εφαρμογών από την προσβασιμότητα, το πληκτρολόγιο, την κάμερα μέχρι και την καλύτερη συνδεσιμότητα στο bluetooth και στο wifi αλλά και ρυθμίσεις όπως οι δυνατότητα επιλογής στους πολλαπλούς χρήστες να ρυθμίζουν ανεξάρτητα από τους άλλους χρήστες τις δικές τους ρυθμίσεις / επιλογές.

### <span id="page-22-0"></span>4.11 Android KitKat έκδοση 4.4 - 4.4.4

Η επόμενη έκδοση του Android ονομαζόταν KitKat 4.4 με επίπεδο API 19 και κυκλοφόρησε τον Οκτώβριο του 2013 και στην συνέχεια έρχονται οι αναβαθμίσεις 4.4.1, 4.4.2, 4.4.3 και 4.4.3 τα οποία μοιράζονται τον πυρήνα Linux 3.10. Επίσης για πρώτη φορά βλέπουμε να κυκλοφορούν εκδόσεις όπως το KitKat 4.4W, 4.4W.1 και 4.4W.2 τα οποία είχαν επίπεδο API 20 και υποστηρίζουν τα Android Wear για smartwatches.

Εικόνα 3.8

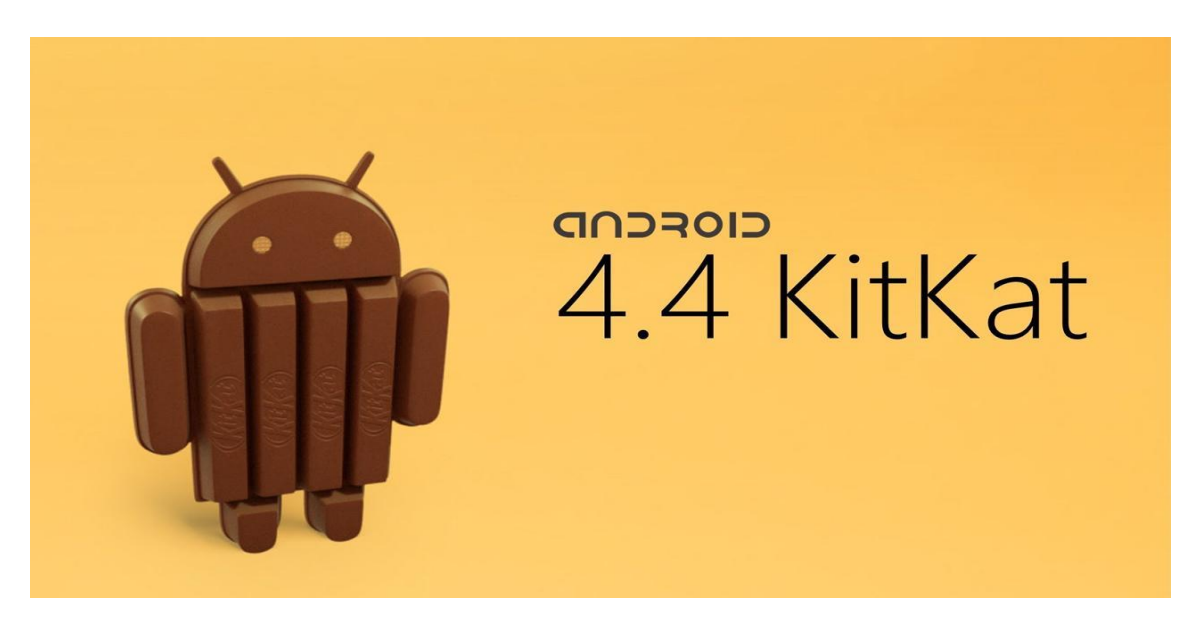

Android KitKat logo

Η έκδοση αυτή ερχόταν με αλλαγές οι οποίες θα βοηθούσαν τους χρήστες να έχουν μια καλύτερη εμπειρία με τα Android λειτουργικά συστήματα όπως να τρέχει σε συσκευές με μικρή χωρητικότητα σε μνήμη RAM και υπολογιστική ισχύ αυτό το καθιστούσε όπως αναφερθήκαμε και πιο πάνω να μπορούν οι επόμενες εκδόσεις (4.4W) να τρέχουν χωρίς ιδιαίτερο πρόβλημα και στα smartwatches.

### <span id="page-23-0"></span>4.12 Android Lollipop έκδοση 5.0 - 5.1.1

Τον Νοέμβριο του 2014 μια νέα έκδοση κυκλοφορεί στην αγορά με την ονομασία Lollipop 5.0 με επίπεδο API 21 και δέχονται αναβαθμίσεις στην συνέχεια σε 5.0.1 και 5.0.2. Για να έρθει αργότερα η έκδοση 5.1 και 5.1.1 με επίπεδο API 22. Όλες οι παραπάνω εκδόσεις του Android Lollipop βασίζονται στον πυρήνα Linux 3.16.

Εικόνα 3.9

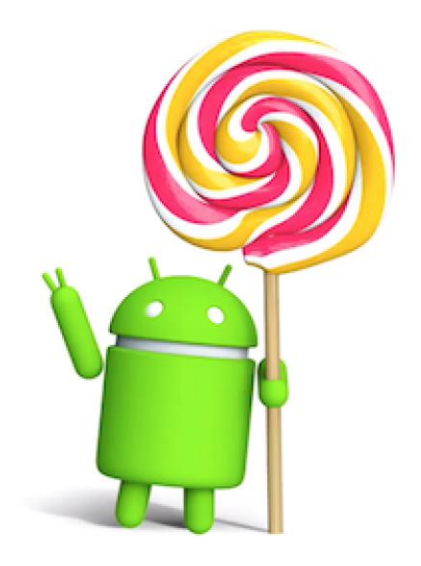

Android Lollipop logo

Το Android Lollipop ερχόταν με σημαντικές αλλαγές στο UI (user interface) όπως επίσης και στην βελτιστοποίηση της μπαταρίας. Το συγκεκριμένο λειτουργικό θα μπορούσε να τρέξει όπως τα κινητά και στα tablet και smartwatche της αγοράς, η συγκεκριμένη έκδοση έκανε ταχύτερες τις εφαρμογές στην αγορά καθώς υποστηρίζει αρχιτεκτονικές με 64 bit.

### <span id="page-23-1"></span>4.13 Android Marshmallow έκδοση 6.0 - 6.0.1

Τον Οκτώβριο του 2015 κυκλοφορεί για πρώτη φορά η νέα έκδοση του Android Marhmallow 6.0 με επίπεδο API 23 η οποία αναβαθμίζεται μόνο μια φορά σε σχέση με τις προηγούμενες εκδόσεις στην έκδοση Marhmallow 6.0.1. Αυτές οι εκδόσεις χρησιμοποιούσαν τον πυρήνα Linux 3.18.

Εικόνα 3.10

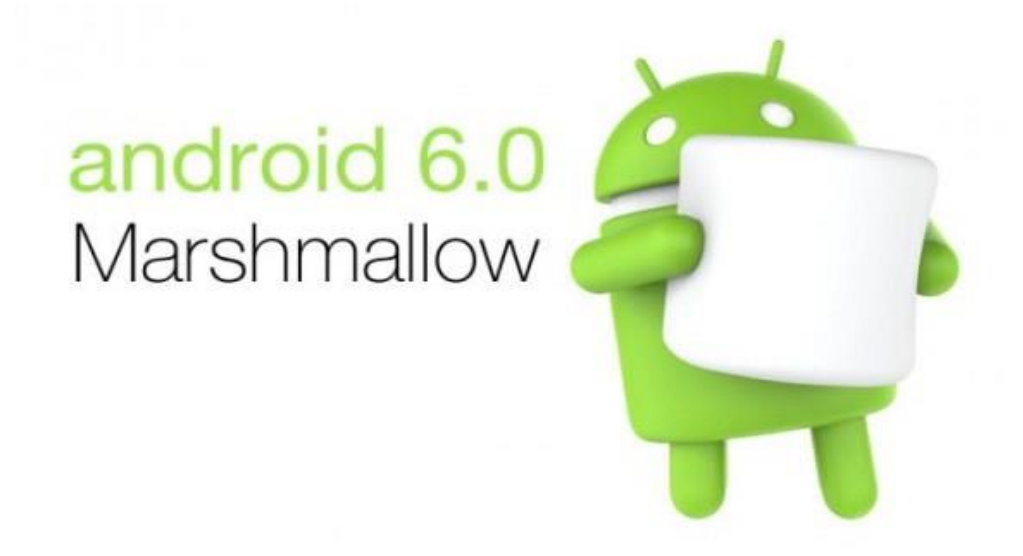

Android Marshmallow logo

Η σημαντικότερη βελτίωση που παρατηρούσε κάποιος στη έκδοση Marshmallow ήταν εξοικονομήσει της μπαταρίας οποία η οποία προσαρμοζόταν ανάλογα με τις ανάγκες του χρήστη. Τ ο UI (user interface) γινόταν όλο κα πιο σύγχρονο και η ασφάλεια με το ξεκλείδωμα με το δακτυλικό αποτύπωμα ήταν κάτι που δεν περνούσε σίγουρα απαρατήρητο.

### <span id="page-24-0"></span>4.14 Android Nougat έκδοση 7.0 - 7.1.2

Μια ακόμα έκδοση ήταν η Nougat έκδοση 7.0 με επίπεδο API 24, έκανε την εμφάνιση της τον Αύγουστο του 2016 και η αμέσως επόμενη έκδοση της ήταν η Nougat έκδοση 7.1 και αργότερα η 7.1.1 και 7.1.2 με επίπεδο API 25. Ο πυρήνας που είναι βασισμένες αυτές οι εκδόσεις είναι ο πυρήνας Linux 4.4.

Εικόνα 3.11

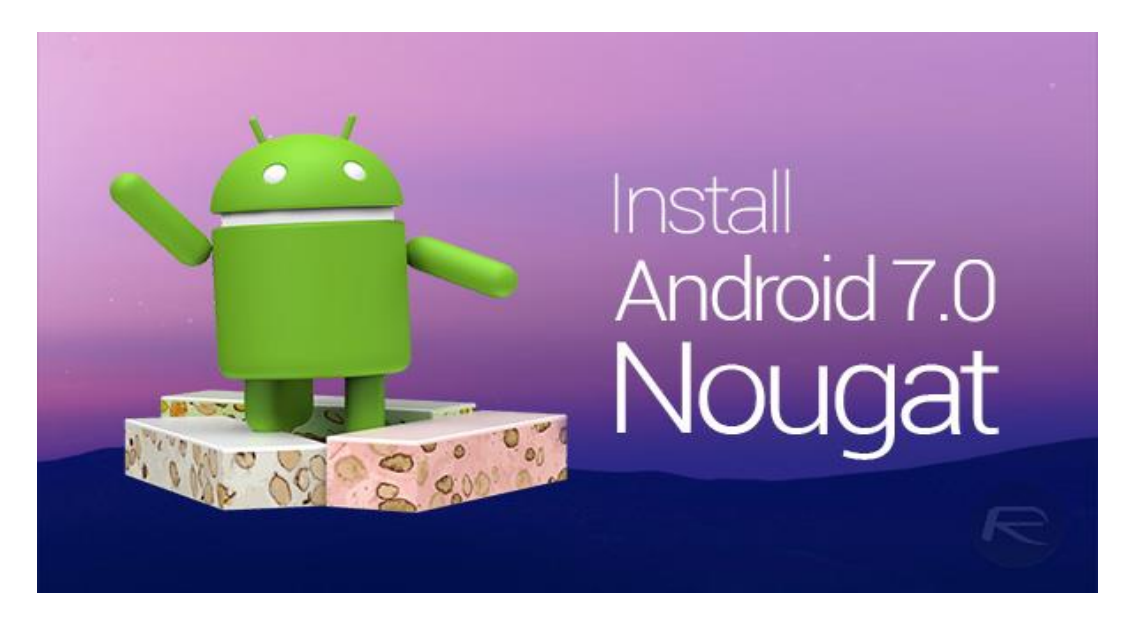

#### Android Nougat logo

H Nougat έκδοση είναι μια αρκετά καινούρια έκδοση η οποία υποστηρίζεται ακόμα από την Google και ΟΗΑ, κάποιες εντυπωσιακές λειτουργίες ήταν να υπάρχουν 2 ανοιχτές εφαρμογές δίπλα δίπλα σε μία οθόνη και η πολύ γρήγορη εναλλαγή μεταξύ εφαρμογών.

### <span id="page-25-0"></span>4.15 Android Oreo έκδοση 8.0 - 8.1

Η προτελευταία έκδοση του Android λειτουργικού συστήματος κυκλοφόρισε τον Αύγουστο του 2017 με το όνομα Oreo 8.0 και επίπεδο API 26 στην συνέχεια τον Δεκέμβριο του 2017 έγινε η μοναδική του αναβάθμιση στην έκδοση Oreo 8.1. Οι εκδόσεις αυτές έχουν ως πυρήνα τους τον πυρήνα Linux 4.10.

#### Εικόνα 3.12

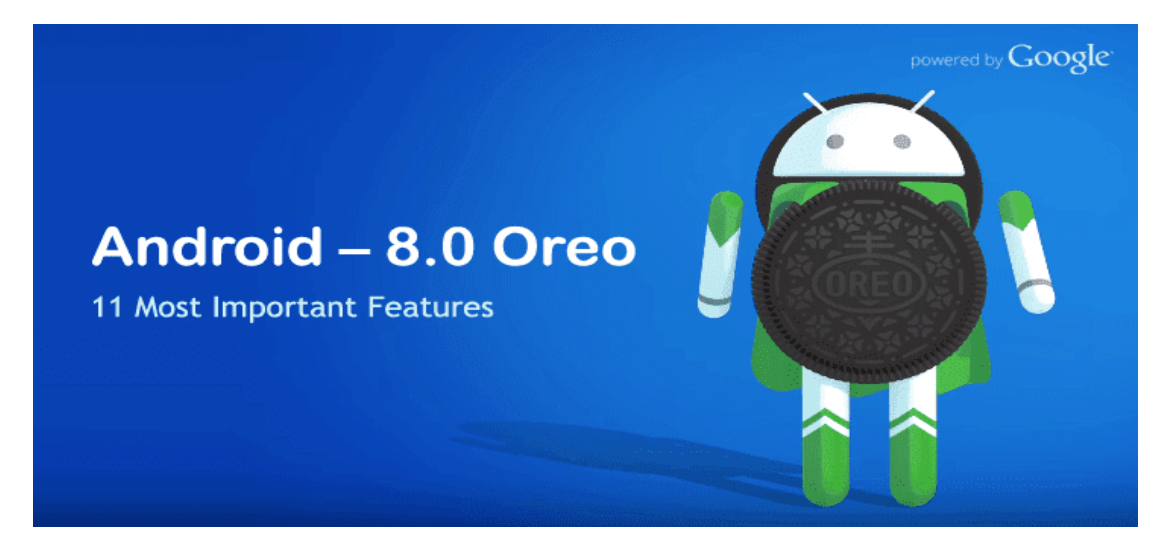

Android Oreo logo

Αυτή η έκδοση φέρνει αρκετές αλλαγές και βελτιώσεις στο κομμάτι του design στο μενού ρυθμίσεων και μπαταρίας, σημαντική βελτίωση ταχύτητας του λειτουργικού και κυρίως στην εκκίνηση (boot) και παρατηρούμε ακόμα περισσότερες βελτιώσεις στην μπαταρία αλλά και στην ασφάλεια των λογαριασμών του χρήστη.

### <span id="page-26-0"></span>4.16 Android Pie έκδοση 9.0

Η τελευταία έκδοση του Android είναι η έκδοση Pie 9.0 με επίπεδο API 28. Η έκδοση αυτή κυκλοφόρησε τον Αύγουστο του 2018 και μέχρι στιγμής δεν έχει κυκλοφορίσει ακόμα κάποιο update στην αγορά, βασίζεται σε τρείς πυρήνες Linux τον πυρήνα 4.4.107, τον 4.9.84 και τον 4.14.42.

Εικόνα 3.13

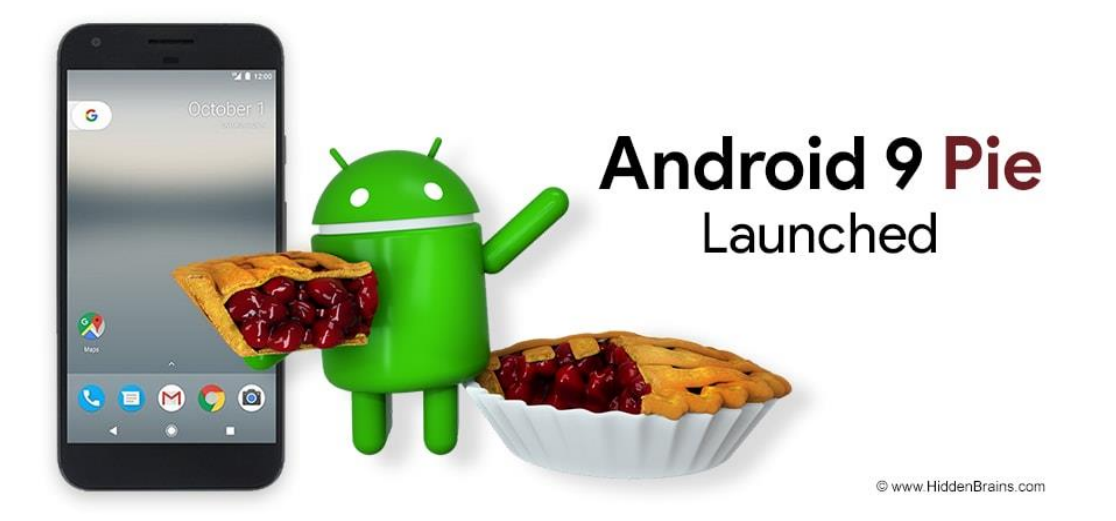

Android Pie logo

Αυτή η έκδοση ενσωματώνει μία ολοκαίνουρια τεχνολογία που ονομάζεται machine learning σύμφωνα με την Google και την ΟΗΑ χρησιμοποιεί μια τεχνολογία τεχνητής νοημοσύνης η οποία καταλαβαίνει τις ανάγκες του χρήστη και μαθαίνει από αυτόν. Αποτέλεσμα αυτού είναι η βελτιωμένη απόδοση της μπαταρίας αλλά και γενικά η εμπειρία του χρήστη με τις εφαρμογές του.

## <span id="page-28-0"></span>5. Android Studio

### <span id="page-28-1"></span>5.1 Τι είναι το Android Studio

Το Android Studio είναι ένα περιβάλλον προγραμματισμού IDE (Intergraded Development Envrironment) με σκοπό την ανάπτυξη εφαρμογών Android πλατφόρμας. Κατασκευάστηκε από την Google και διατίθεται δωρεάν σε 32 και 64 bit συστήματα, όπως επίσης και στα πιο γνωστά λειτουργικά συστήματα όπως τα Windows, Linux αλλά και Mac OS. Οι γλώσσες προγραμματισμού που υποστηρίζει αρχικά η πλατφόρμα είναι η γλώσσα προγραμματισμού JAVA και KOTLIN. Στην συγκεκριμένη πτυχιακή εργασία χρησιμοποιήθηκε η έκδοση Android Studio 3.3 και για την υλοποίηση η γλώσσα προγραματισμού Java.

### <span id="page-28-2"></span>5.2 Φάκελοι στο Android Studio

### <span id="page-28-3"></span>5.2.1 Φάκελος manifests

Φάκελος manifests περιέχει το αρχείο AndroidManifest.xml το οποίο είναι από τα πιο σημαντικά αρχεία για την Android εφαρμογή καθώς καθορίζει το τελικό όνομα του πακέτου, τις δραστηριότητες και υπηρεσίες που θα χρησιμοποιηθούν, καθώς και τα δικαιώματα της εφαρμογής.

### Εικόνα 4.0

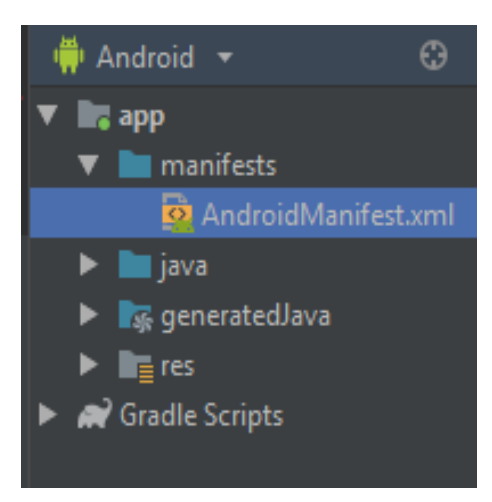

Αρχείο AndroidManifest.xml

## <span id="page-29-0"></span>5.2.2 Φάκελος src

Ο Φάκελος src είναι ο πιο σημαντικός φάκελος στο project διότι περιέχει όλους τους υποφακέλους με τον κώδικα Java όπως παρατηρείτε και στην εικόνα 2.1.

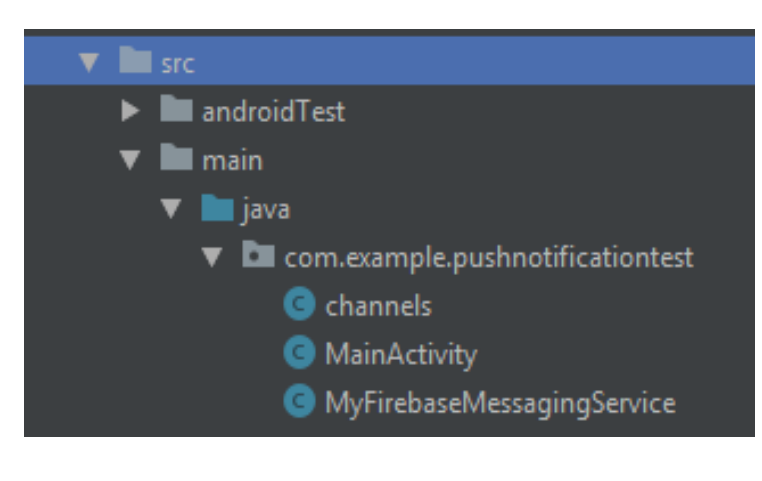

Εικόνα 4.1

Κλάσεις Java

Για τις κλάσεις channels, MaiActivity και MyFirebaseMessagingService θα αναφερθούμε στην συνέχεια καθώς πρέπει να κατανοήσουμε το Firebase.

### <span id="page-30-0"></span>5.2.3 Φάκελος res

Ο Φάκελος res περιέχει μια σειρά από υποφακέλους όπως είναι ο φάκελος drawable και drawable-v24 όπου περιέχουν αρχεία .xml που είναι υπεύθυνα για όλες τις εικόνες που εμφανίζονται στην εφαρμογή, όπως την αρχική εικόνα που βλέπει ο χρήστης στο μενού το κινητού του και ανάλογα σε κάθε έκδοση Android γίνεται προσαρμογή της εικόνας για καλύτερη εμπειρία και αποτέλεσμα.

Ένας πολύ σημαντικός υποφάκελος στον αρχικό φάκελο res είναι ο layout ο οποίος περιέχει το αρχείο activity\_main.xml που είναι υπεύθυνος για όλη την μορφοποίηση της εφαρμογής.

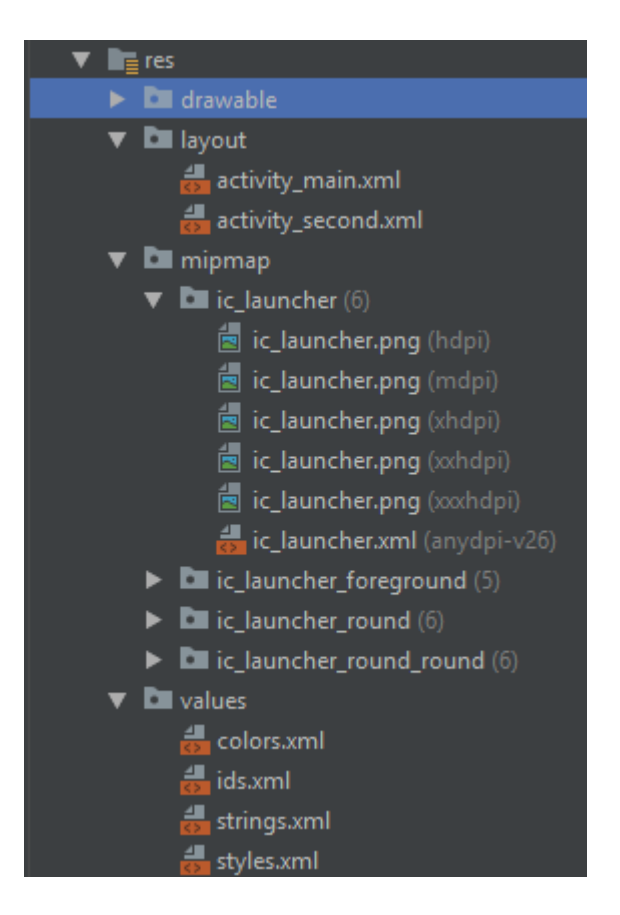

Εικόνα 4.2

Υποφάκελοι στον φάκελο res

Πρακτικά, στο αρχείο activity\_main.xml ο προγραμματιστής μπορεί να δώσει όποια μορφή θέλει στην εφαρμογή του και να προσθέσει ή να τροποποιήσει το menu, τα κουμπιά (buttons), να εισάγει καινούριες λειτουργίες και γενικά να εμφανίσει τα μηνύματα, τις εικόνες ή βίντεο και όλο το περιεχόμενο του όπως εκείνος επιθυμεί.

Στο πρώτο αρχείο activity\_main.xml το οποίο βρίσκεται στον φάκελο layout έχουν εισαχθεί τα πεδία όνομα και password του χρήστη-καθηγητή καθώς και το κουμπί login για να μπορέσουν μόνο οι καθηγητές να κάνουν login στην εφαρμογή. Αυτό μπορεί να επιτευχθεί είτε με την χρήση του Android studio, όπως παρουσιάζεται στην παρακάτω Εικόνα 2.3, είτε με την χρήση της γλώσσας xml.

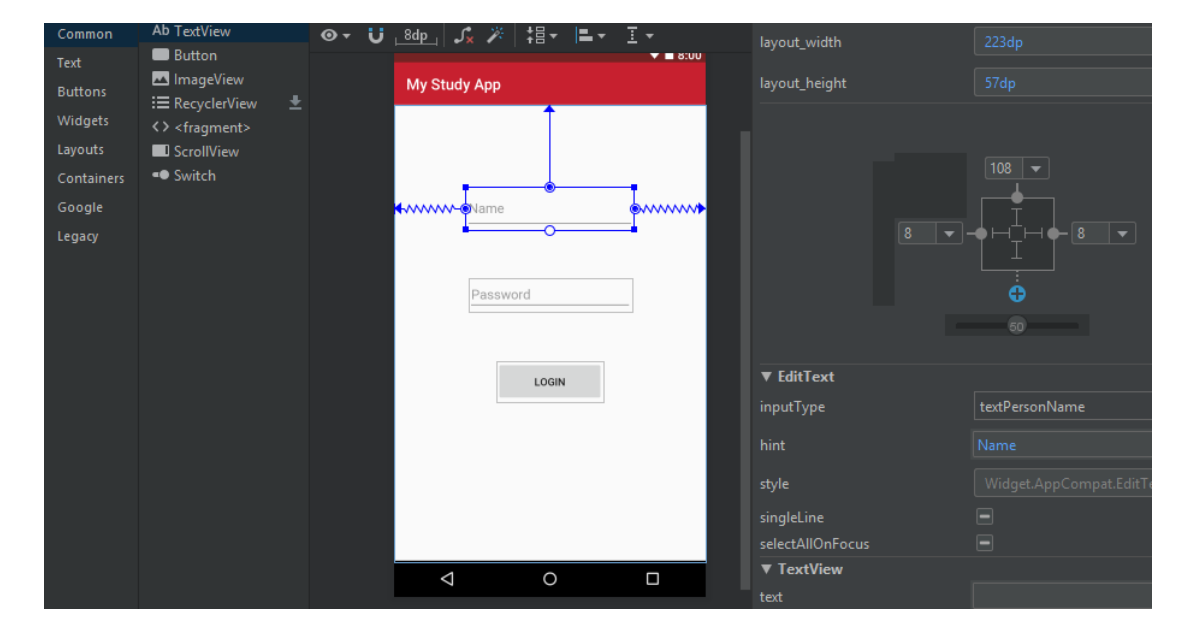

Εικόνα 4.3

#### Eπεξεργασία layout μέσω των εργαλείων του Android studio

#### **Αρχείο activity\_main.xml**

```
<?xml version="1.0" encoding="utf-8"?>
```

```
<android.support.constraint.ConstraintLayout xmlns:androi
d="http://schemas.android.com/apk/res/android"
xmlns:app="http://schemas.android.com/apk/res-auto"
```

```
xmlns:tools="http://schemas.android.com/tools"
android: layout width="match parent"
android: layout height="match parent"
tools:context=".MainActivity">
```

```
<EditText
```

```
android:id="@+id/etName"
android: layout width="223dp"
android: layout height="57dp"
android: layout marginStart="8dp"
android: layout marginTop="108dp"
android: layout marginEnd="8dp"
android:ems="10"android:hint="Name"
android:inputType="textPersonName"
app:layout constraintEnd toEndOf="parent"
app: layout constraintStart toStartOf="parent"
app: layout constraintTop toTopOf="parent" />
```

```
<EditText
android:id="@+id/etPassword"
android: layout width="216dp"
android: layout height="wrap content"
```

```
android: layout marginStart="8dp"
android: layout marginTop="8dp"
android: layout marginEnd="8dp"
android:ems="10"android:hint="Password"
android:inputType="textPassword"
```

```
app:layout constraintBottom toBottomOf="parent"
app: layout constraintEnd toEndOf="parent"
app:layout constraintStart toStartOf="parent"
app:layout constraintTop toBottomOf="@+id/etName"
app: layout constraintVertical bias="0.143" />
```

```
Rutton
```

```
android:id="@+id/batLogin"
android: layout width="141dp"
android: layout height="54dp"
android:layout_marginStart="8dp"
android: layout marginTop="8dp"
android: layout marginEnd="8dp"
android: layout marginBottom="8dp"
android:text="Login"
app:layout constraintBottom toBottomOf="parent"
app: layout constraintEnd toEndOf="parent"
app:layout constraintStart toStartOf="parent"
app: layout constraintTop toBottomOf="@+id/etPassword"
app:layout constraintVertical bias="0.222" />
```
</android.support.constraint.ConstraintLayout>

To δεύτερο αρχείο στον φάκελο layout είναι το αρχείο activity\_second.xml το οποίο είναι υπεύθυνο για την εμφάνιση της φόρμας αποστολής του τελικού push notification στον χρήστη, αυτή η φόρμα παίρνει αυτόματα την μορφοποίηση ενός php αρχείου από τον server με την χρήση της μεθόδου WebView.

#### **Αρχείο activity\_second.xml**

```
<?xml version="1.0" encoding="utf-8"?>
```

```
<android.support.constraint.ConstraintLayout xmlns:androi
d="http://schemas.android.com/apk/res/android"
xmlns:app="http://schemas.android.com/apk/res-auto"
xmlns:tools="http://schemas.android.com/tools"
android: layout width="match parent"
android: layout height="match parent"
tools:context=".SecondActivity">
```

```
<WebView
android:id="@+id/webView"
android: layout width="fill parent"
android: layout height="fill parent"
```

```
app: layout constraintEnd toEndOf="parent"
app: layout constraintStart toStartOf="parent"
tools:layout_editor_absoluteY="4dp"
```
#### />

</android.support.constraint.ConstraintLayout>

<span id="page-33-0"></span>Ένας ακόμα φάκελος μέσα στον res είναι ο values που περιέχει το αρχείο colors.xml στο οποίο μπορούν να γίνουν όλες οι αλλαγές των χρωμάτων της εφαρμογής. Επίσης, περιέχει το αρχείο strings.xml, σε αυτό μπορούν να γίνουν κάποιες αλλαγές όπως το όνομα του application. Ακόμα, περιέχει το αρχείο styles.xml (Εικόνα 2.2) στο οποίο μπορούν να αλλάξουν και άλλο το περιεχόμενο της εφαρμογής και να αποφασίσουν πως θα φαίνεται στον τελικό χρήστη.

## 6. Εφαρμογές push notification

#### <span id="page-34-0"></span>6.1 Τι είναι ένα push notification

Τα push notifications (ώθηση ειδοποιήσεις) είναι ένα μήνυμα το οποίο εμφανίζεται στον χρήστη οποιαδήποτε στιγμή για να τον ενημερώσουμε. Συνήθως τα push notifications χρησιμοποιούνται από επιχειρήσεις για να υπενθυμίζουν στους πελάτες τους το ηλεκτρονικό τους κατάστημα ότι μπορούν να συνεχίζουν τις αγορές τους ή ότι έχουν κάποιες προσφορές που είναι συγκεκριμένα για εκείνους. Τα push notifications χρησιμοποιούνται επίσης από εφαρμογές επικοινωνίας και εφαρμογές online chat για την υπενθύμιση ή και ανακοίνωση κάποιου μηνύματος σε έναν χρήστη.

### <span id="page-34-1"></span>6.2 Χαρακτηριστικά των εφαρμογών push notifications

Υπάρχουν συγκεκριμένα δύο ειδών push notification τα οποία είναι τα web push notification και τα mobile push notification. Στα web notification η ειδοποίηση έρχεται την ώρα που κάποιος χρήστης κάνει κάποια περιήγηση στο site και τα mobile notification έρχονται στον χρήστη, ο οποίος έχει την εφαρμογή και είναι συνδεδεμένος στο internet την στιγμή που στέλνεται. Η δομή ενός push notification είναι συνήθως ένας τίτλος και ή ειδοποίηση, βέβαια αυτό μπορεί να αλλάξει από τον προγραμματιστή της εφαρμογής και να εμπλουτιστεί με εικόνες και βίντεο ή να γίνει πιο απλό.

Κάποια στατιστικά στοιχεία για την αποστολή και κοινοποίηση των μηνυμάτων ως push notification είναι ότι το 40% των αποστολών των ειδοποιήσεων push web ανήκουν είτε σε κάποιο ηλεκτρονικό κατάστημα είτε στους τομείς των μέσων ενημέρωσης, των εκδόσεων και του blogging. Τα ποσοστά

35

συμμετοχής είναι πολύ υψηλότερα σε συσκευές Android (91,1%) από το iOS (43,9%) και ότι οι χρήστες βρίσκουν χρήσιμες τις ειδοποιήσεις ώθησης όταν όμως έχουν επιλέξει εκείνοι ποια θα λαμβάνουν και ποια όχι όπως φαίνεται και στο παρακάτω διάγραμμα.

#### Εικόνα 5.0

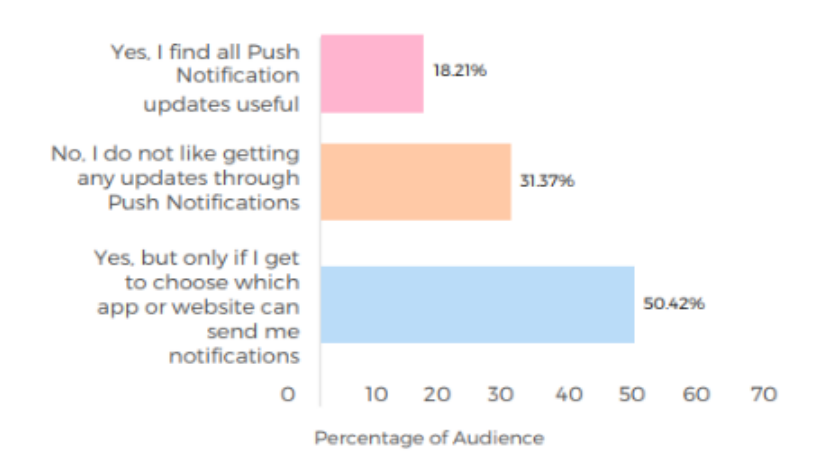

#### Do users find push notifications useful?

#### Χρισιμότητα των push notifications για τον χρήστη

## <span id="page-35-0"></span>7. Firebase

### <span id="page-35-1"></span>7.1 Τι είναι το Firebase

<span id="page-35-2"></span>Το Firebase είναι μια ολοκληρωμένη πλατφόρμα ανάπτυξης κινητών τηλεφώνων που έχει σκοπό να βοηθήσει τις επιχειρήσεις αλλά και της ομάδες από τις οποίες χρησιμοποιείται. Τους δίνεται η δυνατότητα να πετύχουν ευκολότερα των στόχο τους. Το Firebase είναι μια υπηρεσία της Google η οποία μπορεί να προσφέρει πολλά οφέλη στους χρήστες του. Το Firebase υποστηρίζει Android και ios πλατφόρμες, ενώ υποστηρίζει εξίσου καλά και το Web κομμάτι. Τέλος, υποστηρίζει γλώσσες προγραμματισμού όπως Java και Kotlin, στις οποίες θα επικεντρωθούμε στην εν λόγω πτυχιακή εργασία.

## 7.2 Google cloud messaging (GCM)

Google cloud messaging (GCM) είναι ο προκάτοχος του FCM (Firebase Cloud Messaging). Πρόκειται για μια δωρεάν υπηρεσία που υποστηρίζει την αποστολή μηνυμάτων μεταξύ των servers και των εφαρμογών. Το GCM βασίζεται σε έναν server ώστε να κάνει σύνδεση στην Google αλλά και σε έναν server που χρησιμοποιείτε από την εφαρμογή και αλληλεπιδρά με τον server σύνδεσης της Google μέσω πρωτοκόλλου HTTP ή XMP.

Εικόνα 6.0

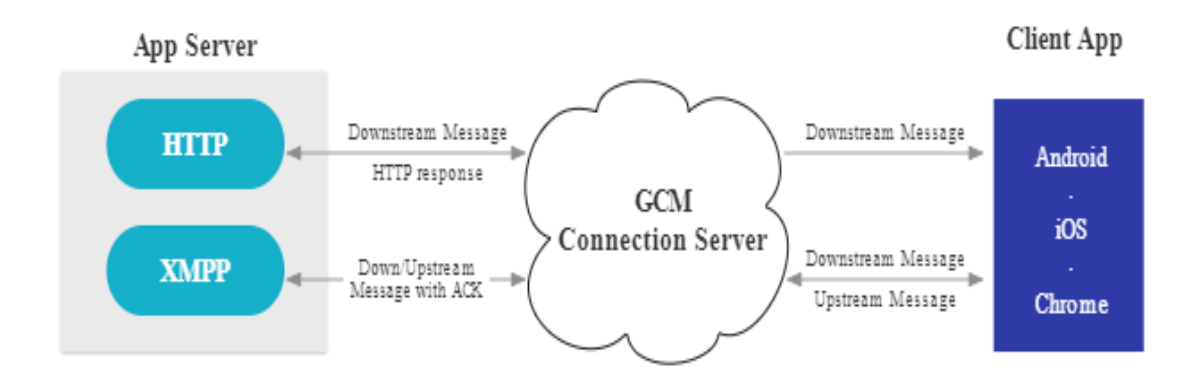

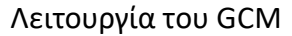

#### <span id="page-36-0"></span>7.3 Πλεονεκτήματα του FCM

H Google ανακοίνωσε ότι θα σταματήσει να υποστηρίζει την πλατφόρμα του Google cloud messaging (GCM) και θα την αντικαταστήσει-αναβαθμίσει με την πλατφόρμα του Firebase Cloud Messaging (FCM). Πρακτικά, το FCM είναι μια βελτιωμένη έκδοση του GCM και κληρονομεί τη βασική υποδομή του με νέα SDK για να διευκολύνει την ανάπτυξη των μηνυμάτων όσον αφορά στο κομμάτι του Cloud.

Τα πλεονεκτήματα που προσφέρει το FCM είναι απλούστερη ανάπτυξη των εφαρμογών και διασύνδεση των υπηρεσιών. Ακόμα, προσφέρει πολλές καινούργιες υπηρεσίες, ξεχωριστές για τις ανάγκες των χρηστών. Τέτοιες υπηρεσίες είναι το Cloud Messaging και το Firebase Analytics με επιλογή αποστολής των μηνυμάτων σε ξεχωριστές ομάδες σύμφωνα με την προτίμηση του εκάστοτε χρήστη ή με βάση τις ενδείξεις των στοιχείων που εξάγει το Firebase Analytics.

#### <span id="page-37-0"></span>7.4 Ανάληση των υπηρεσιών του Firebase

Μια πολύ γνωστή υπηρεσία του Firebase είναι το Realtime Database το οποίο αποτελεί μια βάση δεδομένων που αποθηκεύει δεδομένα σε .JSON και φιλοξενούνται στο cloud. Η βάση μοιράζεται σε όλους τους παρόχους (client) και έτσι ό,τι αλλαγές γίνονται σε αυτήν μοιράζονται "ταυτόχρονα" σε όλους και μάλιστα σε πραγματικό χρόνο. Άλλες δυνατότητες που σου προσφέρει είναι η φιλοξενία των ισότοπων και η υπηρεσία του Authentication που βοηθάει στην διαχείριση των χρηστών της εφαρμογής. Με το Firebase In-App Messaging, είναι εφικτό για κάποιον προγραμματιστή να στήσει την δική του εφαρμογή η οποία θα έχει ως σκοπό την αποστόλή μηνυμάτων σε πραγματικό χρόνο. Τέλος, περιέχει Google Analytics, αυτή η δυνατότητα παρακολούθησης πραγματικών δεδομένων βοηθάει τους διαχειριστές της εφαρμογής καθώς τους δίνεται η ευκαιρία συνεχούς βελτίωσης.

#### <span id="page-37-1"></span>7.5 Firebase Cloud Messaging

Η υπηρεσία του Firebase Cloud Messaging είναι αυτή στην οποία οφείλετε η αποστολή των push notification σε οποιαδήποτε πλατφόρμα όπως Android, IOS και Web ιστοσελίδες.

38

#### Εικόνα 6.1

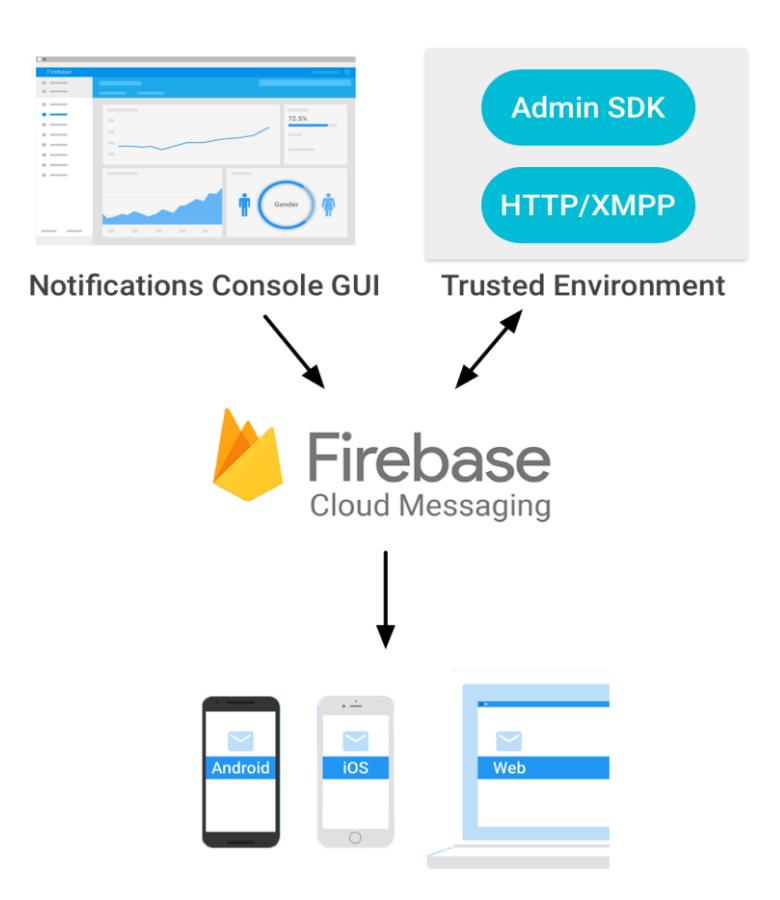

Τρόποι αποστολής push notification

Η αποστολή των push notification μπορεί να γίνει με δυο επιλογές. Όπως φαίνεται και στην Εικόνα 3.0, η πρώτη επιλογή είναι να στέλνονται notifications από την πλατφόρμα του Firebase κάτι το οποίο είναι πολύ χρήσιμο για τον εκάστοτε χρήστη. Η δεύτερη επιλογή, είναι να στέλνονται ειδοποιήσεις από μια δική του πλατφόρμα την οποία θα μπορεί να διαχειρίζεται όπως επιθυμεί καθώς και να την ελέγχει. Κατά την πτυχιακή δημιουργήθηκε μια καινούρια πλατφόρμα για αυτήν την χρήση ακολουθώντας την δεύτερη επιλογή που προανέφερα.

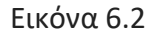

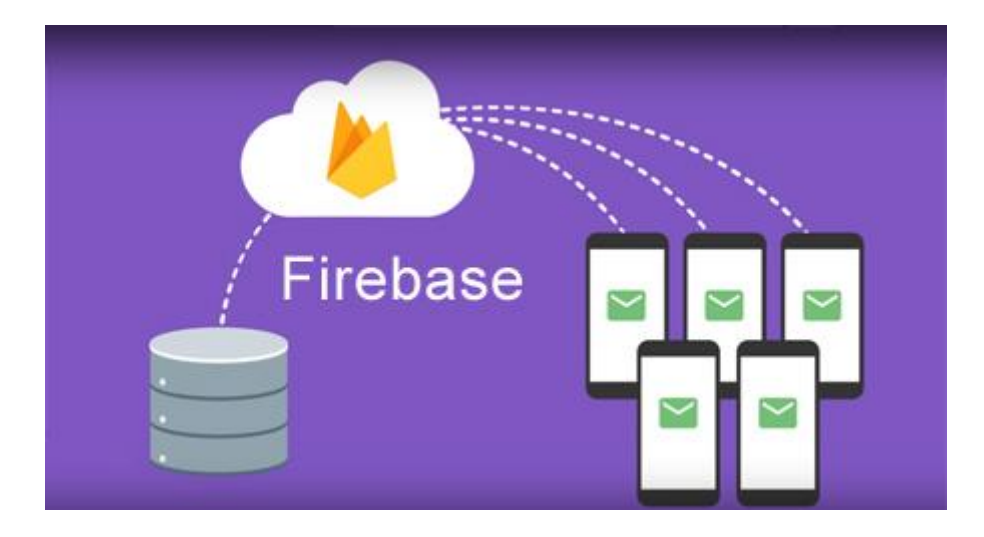

Μαζικές ειδοποιήσεις σε πραγματικό χρόνο

Πρακτικά, η λειτουργεία του Firebase Cloud Messaging είναι αρκετά απλή καθώς κάθε φορά που η μια συσκευή κάνει εγκατάσταση την εφαρμογή, τότε αμέσως εγγράφεται στην βάση του Google Firebase και δημιουργείτε ένας μοναδικός κωδικός ο οποίος επιστρέφει στην εφαρμογή μαζί με άλλα στοιχεία όπως είναι και το μήνυμα ώστε να μπορέσουμε μετά να το διαχειριστούμε και να το στείλουμε ως ένα μήνυμα προωθησης ειδοποιήσεων (push notification) σε όλους τους χρήστες που έχουν την συγκεκριμένη εφαρμογή εγκατεστημένη σε πραγματικό χρόνο.

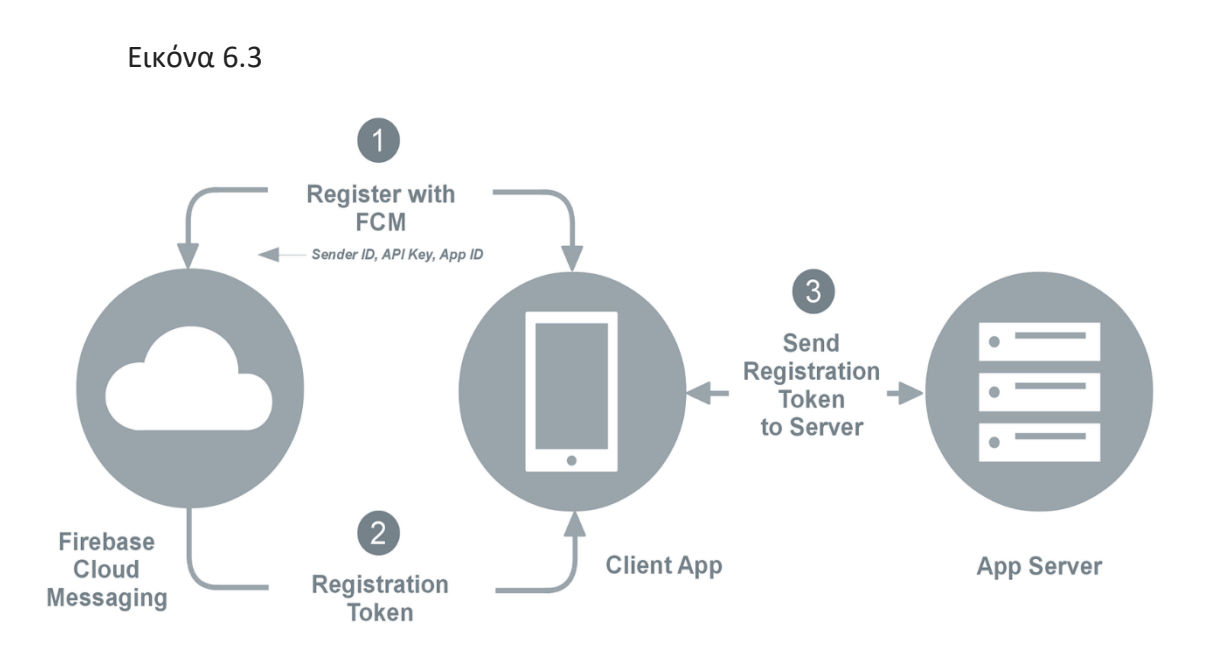

Διαδικασία αποστολής push notifications

# <span id="page-40-0"></span>8. Διασυνδέση Firebase και Android Studio

## <span id="page-40-1"></span>8.1. Βήματα Διασυνδέσεις Firebase και Android Studio

Τα βήματα Διασυνδέσης του Firebase και Android Studio είναι ο χρήστης/προγραμματιστής να δημιουργήσει έναν λογαριασμό στο Firebase και δημιουργήσει ένα καινούριο project,

Το πρώτο βήμα που θα πρέπει να ακολουθήσει είναι:

Να κατεβάσει το google-services.json αρχείο και να μπει στο φάκελο app στο project του Android Studio.

Εικόνα 7.0

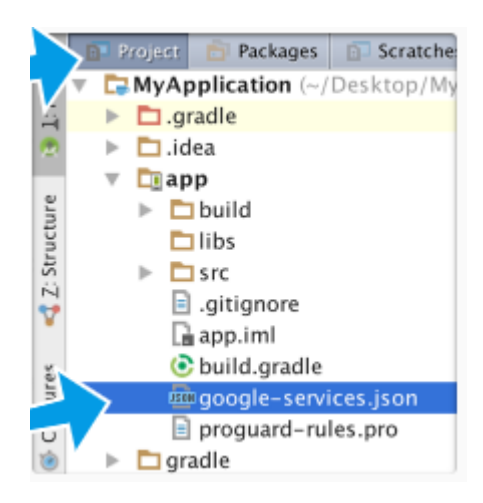

Το δεύτερο βήμα είναι να εισαχθεί το παρακάτω κομμάτι κώδικα:

classpath 'com.google.gms:google-services:4.2.0' στο αρχείο build.gradle στο επίπεδο του project. Αυτό το κομμάτι είναι υπεύθυνο για τις υπηρεσίες του Google Services.

```
Αρχείο build.gradle
```

```
buildscript {
     repositories {
         google()
         jcenter()
    }
     dependencies {
         classpath 'com.android.tools.build:gradle:3.3.2'
         //classpath 'com.google.gms:google-
services:4.1.0'
         //classpath 'com.google.gms:google-
services:4.0.1'
         classpath 'com.google.gms:google-services:4.2.0' 
// Google Services plugin
         // NOTE: Do not place your application 
dependencies here; they belong
         // in the individual module build.gradle files
     }
}
```

```
allprojects {
     repositories {
         google()
         jcenter()
     }
}
task clean(type: Delete) {
     delete rootProject.buildDir
}
```
 Το τρίτο βήμα αφορά στην εισαγωγή του: implementation 'com.google.firebase:firebasecore:16.0.8'στο αρχείο build.gradle το οποίο βρίσκετε στο επίπεδο του app, δηλαδή μέσα στον φάκελο app καθώς και την γραμμή

apply plugin: 'com.google.gms.google-services'

που ευθύνονται για την σύνδεση του application και του Firebase. Αυτά τα κομμάτια κώδικα δίνονται έτοιμα από την πλατφόρμα (Firebase) και είναι απαραίτητα για να έχουμε το αποτέλεσμα που επιθυμούμε, δηλαδή τα push notifications.

#### **Αρχείο build.gradle στον φάκελο app.**

```
apply plugin: 'com.android.application'
apply plugin: 'com.google.gms.google-services'
android {
     compileSdkVersion 28
     defaultConfig {
         applicationId "com.example.pushnotificationtest"
         minSdkVersion 21
         targetSdkVersion 28
         versionCode 1
         versionName "1.0"
         testInstrumentationRunner 
"android.support.test.runner.AndroidJUnitRunner"
     }
     buildTypes {
         release {
             minifyEnabled false
             proguardFiles
```

```
getDefaultProguardFile('proguard-android-optimize.txt'), 
'proguard-rules.pro'
 }
     }
     productFlavors {
     }
}
dependencies {
     implementation fileTree(include: ['*.jar'], dir: 
'libs')
    implementation 'com. android. support: appcompat-
v7:28.0.0'
     implementation 
'com.android.support.constraint:constraint-layout:1.1.3'
    implementation 'com.google.firebase:firebase-
messaging:17.6.0'
     implementation 'com.google.gms:google-services:4.2.0'
     //implementation 'com.google.firebase:firebase-
messaging:12.0.1'
    implementation 'com.android.support:support-media-
compat:28.0.0'
    implementation 'com.android.support:support-
v4:28.0.0'
     //implementation 'com.android.support:animated-
vector-drawable:28.0.0-alpha1'
     testImplementation 'junit:junit:4.12'
     androidTestImplementation 
'com.android.support.test:runner:1.0.2'
     androidTestImplementation 
'com.android.support.test.espresso:espresso-core:3.0.2'
     //implementation 'com.google.firebase:firebase-
core:16.0.1'
    implementation 'com.google.firebase:firebase-
core:16.0.8'
     /*------------------------------For notifications----
--------------------------*/
    implementation "com.android.support: support-
compat:28.0.0"
```
<span id="page-43-0"></span>**}**

### 8.2. Δημιουργία κλάσεων σε JAVA

#### <span id="page-44-0"></span>8.2.1 Η γλώσσα προγραμματισμού Java

Η πολύ γνωστή αντικειμενοστραφής γλώσσα προγραμματισμού Java είναι δημιούργημα της Sun Microsystems Inc η οποία μετά από την ασχολία της με τις γλώσσες προγραμματισμού C και C++ ήθελαν να φτιάξουν μια πιο κατάλληλη γλώσσα για την ανάπτυξη λογισμικού σε μικροσυσκευές. Ο πρόγονος της Java που όλοι γνωρίζουμε σήμερα είναι η γλώσσα Oak, αυτή η γλώσσα συνέχιζε αρκετά την φιλοσοφία της C++ καθώς ήταν και οι δύο αντικειμενοστραφείς γλώσσες. Την ονομασία Java την πήρε το 1995 και ο πρώτος μεταγλωττιστής δημιουργήθηκε ένα χρόνο πριν το 1994. Τον Νοεμβρίου του 2006 η Java έγινε πλέον μια γλώσσα [ανοιχτού κώδικα](https://el.wikipedia.org/wiki/%CE%91%CE%BD%CE%BF%CE%B9%CF%87%CF%84%CF%8C_%CE%BB%CE%BF%CE%B3%CE%B9%CF%83%CE%BC%CE%B9%CE%BA%CF%8C) [\(GPL](https://el.wikipedia.org/wiki/GPL)) όσον αφορά το μεταγλωττιστή (javac) και το πακέτο ανάπτυξης (JDK, Java Development Kit) και το 2010 η γνωστή εταιρία oracle προχώρησε στην αγορά της Java κάτι που την έκανε αρκετά χρήσιμη γλώσσα σε και χρησιμοποιήθηκε σε πάρα πολλές πλατφόρμες.

#### <span id="page-44-1"></span>8.2.2 Η κλάση MyFirebaseMessagingService

Η κλάση MyFirebaseMessagingService είναι απαραίτητη για την δημιουργία και αποστολή των push notifications. Συγκεκριμένα, κάνοντας extends το FirebaseMessagingService μπορούμε να χρησιμοποιήσουμε όλες της μεθόδους της συγκεκριμένης κλάσης.

Χρησιμοποιώντας την μεταβλητή remoteMessage, η οποία είναι τύπου RemoteMessage, λαμβάνουμε όλα τα στοιχεία που χρειαζόμαστε από την Google όπως το μοναδικό κλειδί κάθε χρήστη αλλά και το μήνυμα του push notification. Όλα αυτά γίνονται στην μέθοδο onMessageReceived.

Μια άλλη μέθοδος στην κλάση MyFirebaseMessagingService είναι η sendNotification. Αυτή η μέθοδος είναι υπεύθυνη για τη διαχείριση των στοιχείων που λάβαμε από την Google όπως είναι και το μήνυμα, δηλαδή να δημιουργήσουμε ένα notification, να του δώσουμε την μορφή και τα χαρακτηριστικά που θέλουμε, πιο συγκεκριμένα μπορούμε να αποφασίσουμε αν θέλουμε να έχει τίτλο ή κείμενο ή ακόμα και αν θα έχει προτεραιότητα όταν εμφανιστεί στις ειδοποιήσεις του smartphone μας. Τέλος, αυτή η μέθοδος είναι υπεύθυνη για την εμφάνιση του notification μας.

#### **Αρχείο MyFirebaseMessagingService.java**

**package** com.example.pushnotificationtest; import android.app.Notification; import android.app.NotificationChannel; import android.app.NotificationManager; import android.app.PendingIntent; import android.app.Service; import android.content.Context; import android.content.Intent; import android.media.RingtoneManager; import android.net.Uri; import android.os.Build; import android.os.IBinder; import android.support.v4.app.NotificationCompat; import android.support.v4.app.NotificationManagerCompat; import android.util.Log; import com.google.firebase.iid.FirebaseInstanceId; import com.google.firebase.messaging.RemoteMessage; import com.google.firebase.messaging.FirebaseMessagingService; import java.util.Map; import static android.content.ContentValues.*TAG*; import static com.example.pushnotificationtest.channels.*CHANNEL\_1\_ID*; public class MyFirebaseMessagingService **extends**  FirebaseMessagingService { **public** MyFirebaseMessagingService() {

}

 **public void** onMessageReceived(RemoteMessage remoteMessage) { *// ... // TODO(developer): Handle FCM messages here. // Not getting messages here? See why this may be: https://goo.gl/39bRNJ* Log.*d*(*TAG*, **"From: "** + remoteMessage.getFrom()); *// Check if message contains a data payload.*  $\textbf{if}$  (remoteMessage.getData().size() > 0) { Log.*d*(*TAG*, **"Message data payload: "** + remoteMessage.getData()); getDataFromServer(remoteMessage.getData()); } *// Check if message contains a notification payload.* **if** (remoteMessage.getNotification() != **null**) { Log.*d*(*TAG*, **"Message Notification Body: "** + remoteMessage.getNotification().getBody()); sendNotification(remoteMessage.getNotification().getBody( ),remoteMessage.getNotification().getTitle()); } *// Also if you intend on generating your own notifications as a result of a received FCM // message, here is where that should be initiated. See sendNotification method below.* } **private void** getDataFromServer(Map<String, String> data)  $\{$ sendNotification(data.get(**"title"**),data.get(**"msg"**)); } **private void** sendNotification(String messageBody, String messageTitle) { NotificationManagerCompat notificationManager = NotificationManagerCompat.*from*(**this**); NotificationCompat.Builder builder = **new**  NotificationCompat.Builder(**this**,*CHANNEL\_1\_ID*) .setSmallIcon(R.drawable.*common\_google\_signin\_btn\_icon\_da rk*)

```
 .setContentTitle(messageTitle)
                 .setContentText(messageBody)
.setPriority(NotificationCompat.PRIORITY_HIGH)
.setCategory(NotificationCompat.CATEGORY_MESSAGE);
         notificationManager.notify(1 , builder.build());
     }
    private void sendRegistrationToServer(String token) {
 }
}
```
### <span id="page-47-0"></span>8.2.3 Η κλάση channels

Για να μπορέσει να σταλθεί στο κινητό μας ένα push notification χρειάστηκε η δημιουργία μιας κλάσης channels. Στην κλάση αυτή δημιουργείται το channel και αποφασίζεται τι χαρακτηριστικά θα έχει.

#### **Αρχείο Channels.java**

```
package com.example.pushnotificationtest;
import android.app.Application;
import android.app.NotificationChannel;
import android.app.NotificationManager;
import android.graphics.Color;
import android.os.Build;
import android.os.Bundle;
public class channels extends Application {
     public static final String CHANNEL_1_ID = 
"channel_1";
     public void onCreate() {
         super.onCreate();
         createNotificationChannel();
     }
     private void createNotificationChannel()
     {
         if (Build.VERSION.SDK_INT >= 
Build.VERSION_CODES.O) {
             int importance =
```

```
NotificationManager.IMPORTANCE_DEFAULT;
             NotificationChannel channel = new 
NotificationChannel(CHANNEL_1_ID, "Channel 1", 
NotificationManager.IMPORTANCE_HIGH);
             channel.setDescription("channel");
             // Register the channel with the system; you 
can't change the importance
             // or other notification behaviors after this
             NotificationManager notificationManager = 
notificationManager.createNotificationChannel(channel);
```
getSystemService(NotificationManager.**class**);

```
 }
 }
}
```
## 8.2.4 Η κλάση SecondActivity

Η κλάση SecondActivity χρησιμοποιεί τις δυνατότητες μιας πολύ χρήσιμης μεθόδου στην java, την WebView, η οποία μπορεί να εμφανίσει στην εφαρμογή μια προκαθορισμένη σελίδα την οποία έχει επιλέξει ο προγραμματιστής και θέλει να εμφανίσει για κάποιο συγκεκριμένο σκοπό.

## **Αρχείο SecondActivity.java**

```
package com.example.pushnotificationtest;
import android.support.v7.app.AppCompatActivity;
import android.os.Bundle;
import android.webkit.WebSettings;
import android.webkit.WebView;
import android.webkit.WebViewClient;
public class SecondActivity extends AppCompatActivity {
private WebView mywebView;
@Override
protected void onCreate(Bundle savedInstanceState) {
super.onCreate(savedInstanceState);
setContentView(R.layout.activity_second);
mywebView = (WebView)findViewById(R.id.webView);
```

```
WebSettings webSettings = mywebView.getSettings();
webSettings.setJavaScriptEnabled(true);
```

```
mywebView.loadUrl("https://mystudyapps.000webhostapp.com/
Gerrynew.php");
mywebView.setWebViewClient(new WebViewClient());//NA MN 
ANOIGH INTERNET
}
@Override
public void onBackPressed() {
if (mywebView.canGoBack()){
mywebView.goBack();
}else {
super.onBackPressed();
                                             }
}
}
```
### <span id="page-49-0"></span>8.2.5 Η κλάση MainActivity

Τέλος, η κλάση MinActivity είναι μια κλάση που δημιουργείται από το Android Studio και είναι η πρώτη κλάση που τρέχει και αναγνωρίζει το πρόγραμμα. Η MinActivity επεκτείνει την κλάση AppCompatActivity και έτσι ξεκινάει όλη η διαδικασία της αποστολής του push notification. Επίσης, στην κλάση MainActivity καλείτε και η μέθοδος validate η οποία κάνει ταυτοποίηση στοιχειών του χρήστη που θέλει να κάνει login στην εφαρμογή.

#### **Αρχείο MainActivity.java**

```
package com.example.pushnotificationtest;
import android.app.NotificationChannel;
import android.app.NotificationManager;
import android.content.Intent;
import android.os.Build;
import android.support.v7.app.AppCompatActivity;
import android.os.Bundle;
import android.util.Log;
import android.view.View;
import android.webkit.WebSettings;
import android.webkit.WebView;
import android.webkit.WebViewClient;
import android.widget.Button;
import android.widget.EditText;
import android.widget.TextView;
```

```
import com.google.firebase.iid.FirebaseInstanceId;
import com.google.firebase.messaging.FirebaseMessaging;
import static android.content.ContentValues.TAG;
public class MainActivity extends AppCompatActivity {
     private WebView mywebView;
//private TextView infoTextView;
     private EditText Name;
     private EditText Password;
     private TextView Info;
     private Button Login;
     private int counter = 5;
     @Override
     protected void onCreate(Bundle savedInstanceState) {
         super.onCreate(savedInstanceState);
        setContentView(R.layout.activity main);
         Log.d(TAG, "Token: " + 
FirebaseInstanceId.getInstance().getToken());
FirebaseMessaging.getInstance().subscribeToTopic("allDevi
ces");
         //infoTextView= (TextView) 
findViewById(R.id.infoTextView);
         //login
         Name = (EditText)findViewById(R.id.etName);
         Password = 
(EditText)findViewById(R.id.etPassword);
         //Info = (TextView)findViewById(R.id.prInf);
        Login = (Button)findViewById(R.id.batLogin);
         //Info.setText("No of attempts remaining: 5");
         Login.setOnClickListener(new 
View.OnClickListener() {
             @Override
             public void onClick(View view) {
                 validate(Name.getText().toString(), 
Password.getText().toString());
 }
         });
         //login
     }
     private void validate(String userName, String 
userPassword){
         if((userName.equals("Admin")) && 
(userPassword.equals("1234"))){
```

```
 Intent intent = new Intent(MainActivity.this, 
SecondActivity.class);
              startActivity(intent);
         }else{
             counter--;
```
 *//Info.setText("No of attempts remaining: " + String.valueOf(counter));*

```
\mathbf{if}(\text{counter} == 0) Login.setEnabled(false);
 }
 }
     }
}
```
## <span id="page-51-0"></span>9. Κατασκευή Ιστοσελίδας mystudyapps.000webhostapp.com

## <span id="page-51-1"></span>9.1 Σε τι αποσκοπεί η ιστοσελίδα mystudyapps.000webhostapp.com

Η ιστοσελίδα mystudyapps δημιουργήθηκε με σκοπό την αποστολή των push notifications από τους καθηγητές αλλά και για την διευκόλυνση τους, καθώς είναι κατασκευασμένη σε ένα πλήρως ελεγμένο περιβάλλον που μπορούν εύκολα και γρήγορα να στείλουν το μνήμα τους σε φοιτητές χωρίς να χρειαστεί να γίνουν επιπλέον διαδικασίες οι οποίες πιθανόν να δημιουργούσαν καθυστερήσεις χωρίς ιδιαίτερο λόγο. Κάποιες πιθανές καθυστερήσεις θα μπορούσα να δημιουργηθούν εάν στέλνανε κατευθείαν την ειδοποίηση από την πλατφόρμα του Firebase. Επίσης, με την σελίδα αυτή υπάρχει πολύ μεγάλη αξιοπιστία και ακεραιότητα στο πρόσωπο που στέλνει την ειδοποίηση, καθώς μόνο οι καθηγητές μπορούν να κάνουν login στην σελίδα Νέα Ανακοίνωση στην οποία οφείλεται για η αποστολή και δημιουργία μιας ανακοίνωσης, όπως φαίνεται και στην παρακάτω εικόνα.

#### Εικόνα 8.0

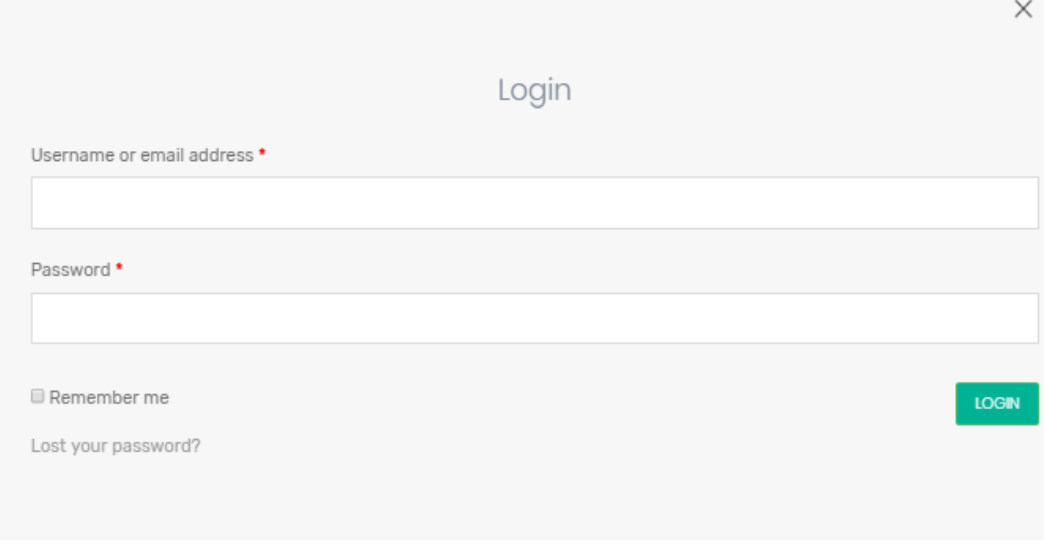

Pop up login του χρήστη - καθηγητή

### <span id="page-52-0"></span>9.2 Κατασκευή ιστοσελίδας με WordPress

### <span id="page-52-1"></span>9.2.1 Τι είναι το WordPress

To WordPress είναι μια CSM (Content System Managment) πλατφόρμα κατασκευής ιστοσελίδων, αποτελεί OS (Open Source) ανοιχτού κώδικα λογισμικό, γραμμένο στις γλώσσες προγραμματισμού PHP και mySQL. Το WordPress προέρχεται από την πλατφόρμα ανοιχτού κώδικα b2/cafelog η οποία δημιουργήθηκε από το 2001 μέχρι και το 2003 που ουσιαστικά δημιουργήθηκε για πρώτη φορά το WordPress στην μορφή που υπάρχει σήμερα. Οι εκδόσεις του αρχίζουν από την 0.70 και ως σήμερα έχουμε φτάσει στην έκδοση 5.1.1, αξίζει να σημειωθεί ότι το WordPress χρησιμοποιείται από το 33% του παγκόσμιου ιστού. Τα χαρακτηριστικά που κάνουν την συγκεκριμένη πλατφόρμα τόσο δημοφιλή και χρήσιμη είναι η ευκολία στην χρήση, οι πάρα πολλές δυνατότητες δημιουργίας ενός καλαίσθητου web site, η διαχείριση των δυνατοτήτων design, η υψηλή ασφάλεια, το φιλικό SEO (Search Engine Optimization) που βοηθάει μια πλατφόρμα να αναδειχθεί στις μηχανές αναζητήσεις, ενώ δίνε τη δυνατότητα Responsive Mobile Sites το οποίο σημαίνει ότι η πλατφόρμα θα προσαρμόζεται εύκολα και γρήγορα στα smartphones για να μπορούμε να συμβαδίζουμε με την εποχή.

#### <span id="page-53-0"></span>9.2.2 WordPress plugin

Τα plugin (πρόσθετα) κάνουν το WordPress να ξεχωρίζει από τα άλλα CSM στην αγορά, καθώς διαθέτει πάνω από 55.000 πρόσθετα τα οποία μπορούν να χρησιμοποιηθούν από τους χρήστες για ένα καλύτερο αποτέλεσμα. Τα plugin είναι κατασκευασμένα από διάφορούς προγραμματιστές ανά τον κόσμο και μάλιστα κάποια από αυτά είναι εξολοκλήρου δωρεάν, κάποια δεν επιβαρύνουν με κάποιο κόστος, όμως επιτρέπουν μόνο τις βασικές δυνατότητες στον χρήστη και αν θέλει κάτι παραπάνω θα πρέπει να αναβαθμίσει το plugin του, ενώ τα υπόλοιπα απαιτούν από την αρχή συνδρομή. Ο κάθε χρήστης όμως μπορεί να δημιουργήσει το δικό του πρόσθετο και να καταλαμβάνει τον δικό του χώρο όπως εκείνος επιθυμεί στο διαχειριστικό του WordPress, κάτι επίσης πολύ σημαντικό είναι ότι ο χρήστηςπρογραμματιστής -με τις κατάλληλες γνώσεις- μπορεί να προσαρμόσει τον κώδικα του WordPres και των προσθέτων όπως εκείνος επιθυμεί για τον σκοπό που θέλει.

Τα πρόσθετα που χρησιμοποιήθηκαν για την συγκεκριμένη πτυχιακή είναι το Mobile Menu, το οποίο μας δίνει ένα πολύ όμορφο αποτέλεσμα και ένα ξεκάθαρο μενού κινητού τηλεφώνου και ο λόγος είναι για να παραμείνουμε στο κλίμα του mobile app καθώς η σελίδα αποκρίνεται σε μια εφαρμογή Android.

Το δεύτερο plugin που χρησιμοποιήθηκε είναι το Woocommerce Login / Signup Lite, το οποίο ελέγχει όλη την διαδικασία εγγραφής κάποιου χρήστηκαθηγητή στο backend, τους περιορισμούς αλλά και τις δυνατότητες που μπορεί να έχει όπως και τον έλεγχο στο frontend επίπεδο με τα Pop up login forms.

### <span id="page-54-0"></span>9.3 Η γλώσσα προγραμματισμού PHP

#### <span id="page-54-1"></span>9.3.1 Τι είναι η γλώσσα προγραμματισμού PHP

Η γλώσσα προγραμματισμού PHP είναι από τις πιο διαδεδομένες γλώσσες στον κόσμο και είναι κατάλληλη για προγραμματισμό διαδικτυακών εφαρμογών. Δημιουργήθηκε το 1994 από την γλώσσα προγραμματισμού C από τον Rasmus Lerdorf. Η PHP είναι μια δυναμική γλώσσα, η έκδοση 2.0 αποτελεί την πρώτη έκδοση που έγινε γνωστή στο ευρύ κοινό ενώ στην συνέχεια ακολούθησαν πολλές ακόμα μέχρι να φτάσουμε σήμερα να χρησιμοποιούμε την έκδοση 7.0. H PHP μπορεί να τρέχει σε ένα HTML πρόγραμμα και για να μπορέσει να εκτελεστεί το πρόγραμμα θα χρειαστεί ένας συμβατός διακομιστής (server) ώστε να παραχθεί σε πραγματικό χρόνο το τελικό περιεχόμενο.

## <span id="page-54-2"></span>9.3.2 Υλοποίηση φόρμας αποστολής μηνύματος σε PHP

Για να μπορέσει ο καθηγητής να στείλει ένα push notification θα πρέπει να υπάρχει ένα πεδίο στον ιστότοπο που να υποστηρίζει αυτήν την διαδικασία. Δηλαδή χρειάζεται μια φόρμα στην οποία ο καθηγητής θα μπορεί να βάλει τον τίτλο του μαθήματος για το οποίο θέλει να απευθυνθεί καθώς και την τελική ειδοποίηση που θέλει να επικοινωνήσει με στους φοιτητές του.

#### Εικόνα 8.1

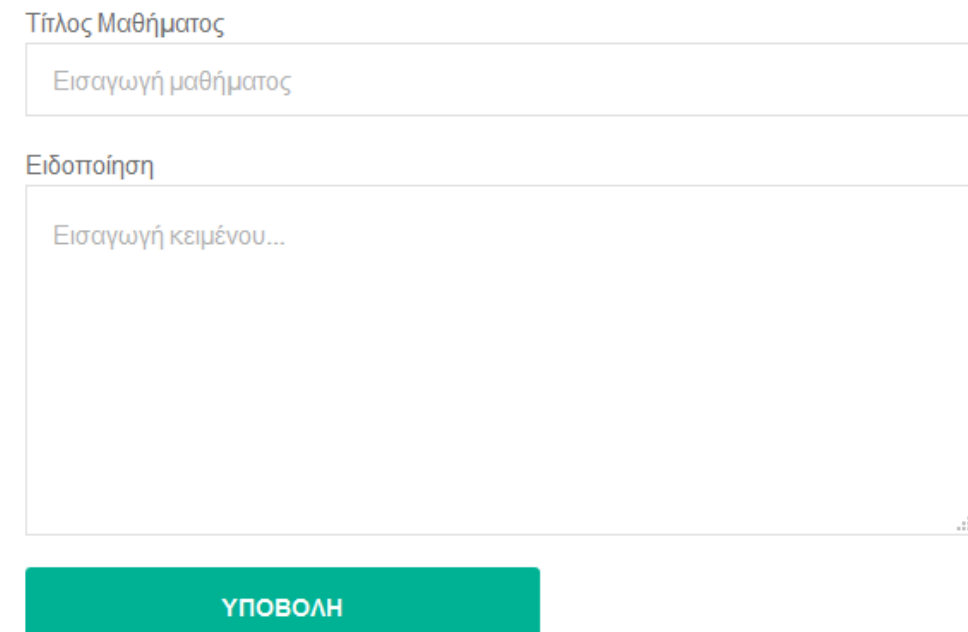

Φόρμα αποστολής push notification

### **Φόρμα στο αρχείο compact\_my\_php.php**

<form action="" method="post"> <!-- arxi formas --> Τίτλος Μαθήµατος</br> <input type="text" name="message" placeholder="Εισαγωγή μαθήµατος" />

Ειδοποίηση</br>

```
 <textarea type="text" name="title" rows="5" cols="40" 
placeholder="Εισαγωγή κειμένου..." ></textarea>
   <input type="submit" name="submit" value="ΥΠΟΒΟΛΗ" />
</form>
<?php
while ( have posts() ) : the post();if ( isset( $_POST['submit'] ) ) 
{
  $curl = curl init();//anoigei edw
   $title = $_REQUEST['title'];
   $msg = $_REQUEST['message'];
  curl setopt array($curl, array(
    CURLOPT URL \Rightarrow"https://fcm.googleapis.com/fcm/send?=",
    CURLOPT_RETURNTRANSFER => true,
    CURLOPT ENCODING => "",
    CURLOPT MAXREDIRS => 10,
    CURLOPT TIMEOUT \Rightarrow 30,
    CURLOPT HTTP VERSION => CURL HTTP VERSION 1 1,
    CURLOPT_CUSTOMREQUEST => "POST",
    CURLOPT POSTFIELDS => "{\n\t\"to\" :
\"/topics/allDevices\",\n\t\"data\" : {\n\t\t\"title\" : 
\"".$title."\",\n\t\t\"msg\": \"".$msg."\"\n\t}\n}",
    CURLOPT HTTPHEADER => array(
       "Authorization: key=AAAA-
2FW9DE:APA91bFHByoD5KxHr0Sqe0PrpJLEHsa3fCTqfHTp4f8Op9PKnd
svN6v5EWgMRy941CGO9d3c6p0ModzdtcxutI7cTSXC_4-
DQeWL6RNdK2o_l5QGWXMiCPHpzYmKGAIGFclBVkDf_MQS",
```

```
 "Content-Type: application/json"
```

```
 ),
  ));
 $response = curl exec(Scurl); $err = curl_error($curl);
  curl_close($curl);//kleinei edw
  if ($err) {
    echo "cURL Error #:" . $err;
  } else {
    echo "Επιτυχής Υποβολή!!";
  }
} // telos formas
```
### <span id="page-57-0"></span>9.3.3 Προσαρμογή σελίδων WordPress σε custom PHP σελίδες

Για να μπορέσουμε να έχουμε μία ομοιόμορφη ιστοσελίδα θα πρέπει να συγχρονίσουμε τα Wordpress plugin στις δικές μας ανάγκες. Στην συγκεκριμένη περίπτωση, χρησιμοποιούμε στο site ένα συγκεκριμένο template, με μια μορφοποίηση του θέματος στο Wordpress που επιλέχθηκε. Όμως η φόρμα PHP που θα εισαχθεί δεν περιέχει την μορφοποίηση που εμείς επιθυμούμε και γι' αυτό θα πρέπει να δημιουργηθεί από την αρχή ένα καινούριο template, το οποίο θα έχει όλες της προδιαγραφές των υπολοίπων που θα μπορούμε να εισχωρήσουμε τον δημιουργημένο κώδικα σε PHP. Έτσι, όλες οι σελίδες στον ιστότοπο θα έχουν ακριβώς την ίδια φιλοσοφία και μορφή αλλά και τη συγκεκριμένη σελίδα της αποστολής ανακοίνωσης η οποία θα κάνει την διαδικασία αποστολής των push notifications όπως ακριβώς χρειάζεται για να φτάσει στο Android application.

#### **Aρχείο compact\_my\_php.php**

```
<?php //arxi wordpress Template
/**
* Template Name: gerry
*
* This is the Compact Page Template of this theme. Will 
be rendered when user select such a page whose 
* page template is Compact. 
*
* @since Multiple Business 1.0.0
*/
get header();
multiple business inner banner();
?>
<section class="wrapper wrap-detail-page">
     <div class="container">
         <div class="row">
             <div class="cols">
             <div class="col-12 col-lg-8 offset-lg-2">
<form action="" method="post"> <!-- arxi formas -->
Τίτλος Μαθήµατος</br>
<input type="text" name="message" placeholder="Εισαγωγή
μαθήµατος" />
Ειδοποίηση</br>
   <textarea type="text" name="title" rows="5" cols="40" 
placeholder="Εισαγωγή κειμένου..." ></textarea>
   <input type="submit" name="submit" value="ΥΠΟΒΟΛΗ" />
</form>
<?php
while ( have posts() ) : the post();
```

```
if ( isset( $_POST['submit'] ) ) 
{
   $curl = curl_init();//anoigei edw
   $title = $_REQUEST['title'];
  $msg = $REQUEST['message'];
  curl setopt array($curl, array(
    CURLOPT URL \Rightarrow"https://fcm.googleapis.com/fcm/send?=",
    CURLOPT RETURNTRANSFER => true,
    CURLOPT ENCODING => "",
    CURLOPT MAXREDIRS => 10,
    CURLOPT TIMEOUT \Rightarrow 30,
    CURLOPT HTTP VERSION => CURL HTTP VERSION 1 1,
    CURLOPT_CUSTOMREQUEST => "POST",
    CURLOPT POSTFIELDS => "{\n\t\"to\" :
\"/topics/allDevices\",\n\t\"data\" : {\n\t\t\"title\" : 
\"".$title."\",\n\t\t\"msg\": \"".$msg."\"\n\t}\n}",
    CURLOPT HTTPHEADER => array(
       "Authorization: key=AAAA-
2FW9DE:APA91bFHByoD5KxHr0Sqe0PrpJLEHsa3fCTqfHTp4f8Op9PKnd
svN6v5EWgMRy941CGO9d3c6p0ModzdtcxutI7cTSXC_4-
DQeWL6RNdK2o_l5QGWXMiCPHpzYmKGAIGFclBVkDf_MQS",
       "Content-Type: application/json"
     ),
   ));
   $response = curl_exec($curl);
  \text{Serr} = \text{curl} \text{error}(\text{Scurl}); curl_close($curl);//kleinei edw
```

```
 if ($err) {
    echo "cURL Error #:" . $err;
   } else {
    echo "Επιτυχής Υποβολή!!";
  }
} // telos formas
                        # If comments are open or we have 
at least one comment, load up the comment template.
                        if ( comments_open() || 
get comments number() ) :
                           comments template();
                        endif;
                    endwhile; # End of the loop.
 ?>
           \langle div>
       \langlediv\rangle </div>
</section> 
<?php get_footer(); ?> <!-- wordpress Template-->
```
## <span id="page-60-0"></span>10. Βήματα αποστολής push notification

### <span id="page-60-1"></span>10.1 Aποστολής push notification μέσω Android App

Για να σταλεί ένα push notification υπάρχουν δύο τρόποι σε δυο διαφορετικές πλατφόρμες, ένας από την ίδια εφαρμογή στην οποία έρχεται και η ειδοποίηση και ο άλλος τρόπος από το website. Ο πρώτος τρόπος απαιτεί από το χρήστη-καθηγητή να κάνει login στην εφαρμογή με τον username και το password έτσι ώστε να του εμφανιστεί η φόρμα αποστολής του push notification.

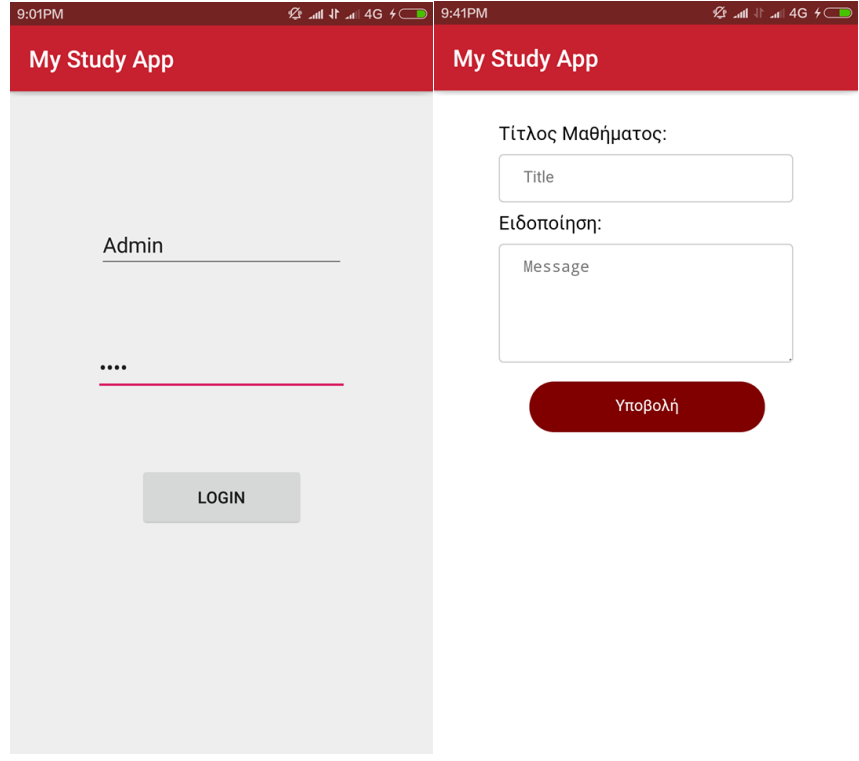

Εικόνα 9.0

Login στο App και φόρμα push notification

## <span id="page-61-0"></span>10.2 Aποστολής push notification μέσω website

Στον δεύτερο τρόπο, για να σταλεί ένα push notification θα πρέπει να ακολουθηθούν κάποια βήματα όπως το login του καθηγητή στην σελίδα mystudyapps.000webhostapp.com.

Εικόνα 9.1

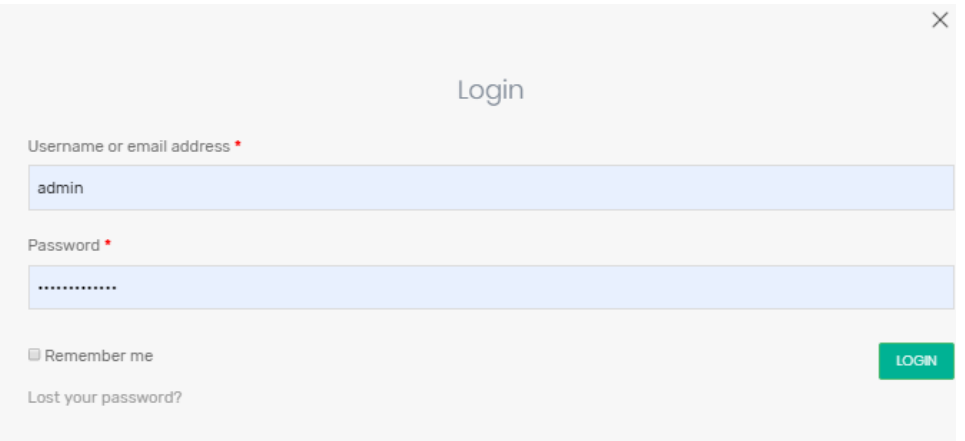

## Login χρήστη-καθηγητή

Διαλέγοντας στο μενού Νέα Ανακοίνωση μεταφερόμαστε στην σελίδα με την φόρμα αποστολής του notification.

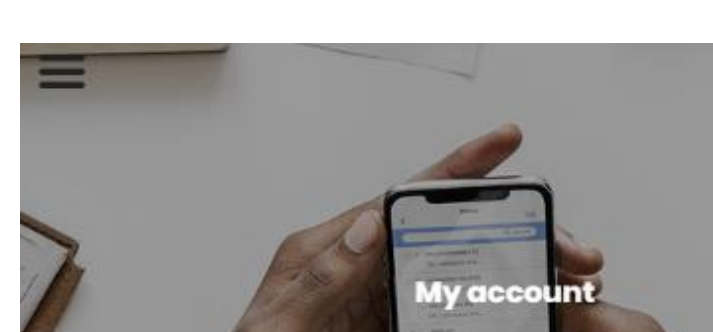

Εικόνα 9.2

Μobile menu

音 / My account

Και αφού συμπληρωθούν τα πεδία Τίτλος Μαθήµατος και Ειδοποίηση πατάμε το κουμπί υποβολή του notification.

#### Εικόνα 9.3

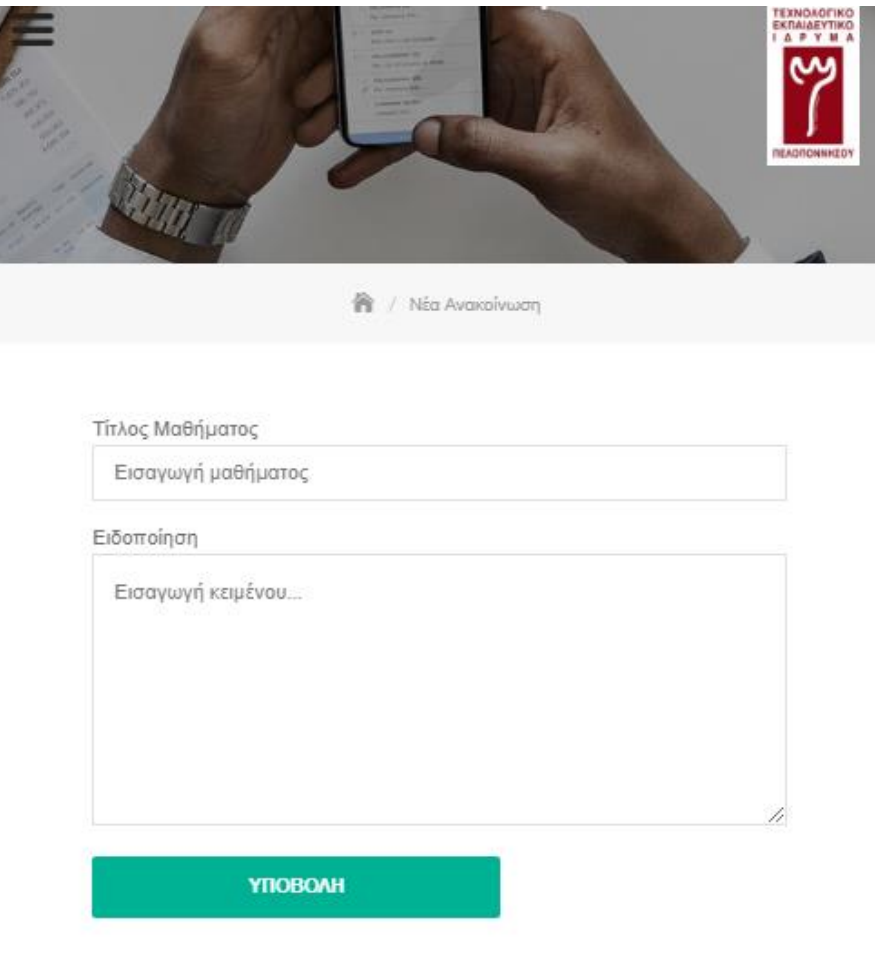

Φόρμα αποστολής notification

## <span id="page-63-0"></span>10.3 Τελική εμφάνιση του app και push notification στο smartphone

Για να μπορέσει κάποιος φοιτητής να δέχεται τις ειδοποιήσεις στο κινητό του θα πρέπει να κάνει εγκατάσταση την εφαρμογή My Study App.

#### Εικόνα 9.4

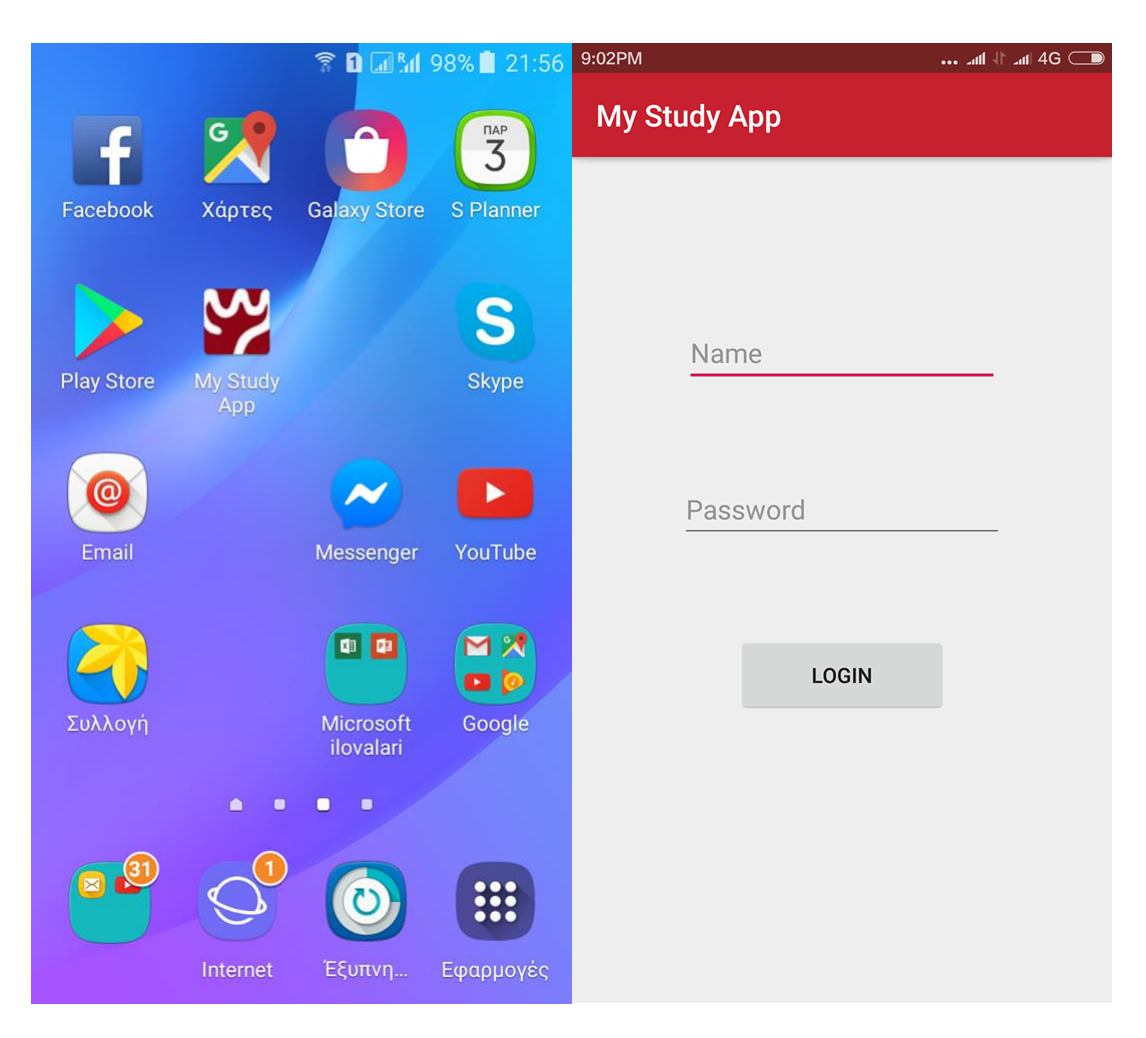

Εμφάνιση του App στο Android menu και ανοιχτό

Τα push notifications στέλνονται οποιαδήποτε στιγμή στον φοιτητή, είτε η εφαρμογή είναι ανοιχτή είτε κλειστή είτε βρίσκεται στο παρασκήνιο. Επίσης, παρατηρούμε μια διαφορά στην εικόνα του notification λόγω διαφορετικών εκδόσεων Android.

### Εικόνα 9.5

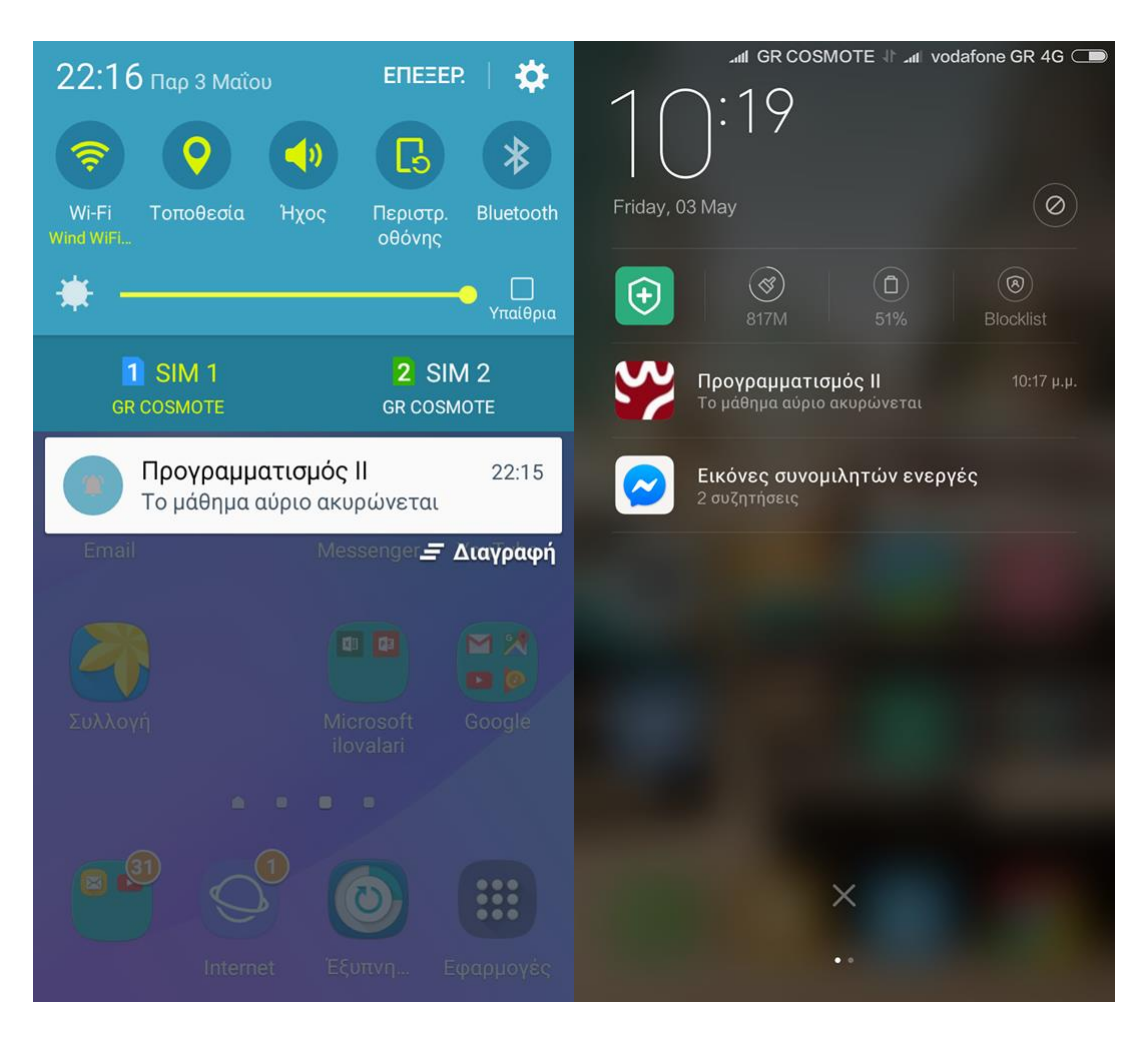

Εμφάνιση του push notification σε δύο διαφορετικές εκδόσεις του Αndroid

## <span id="page-65-0"></span>11. Συμπεράσματα

## <span id="page-65-1"></span>11.1 Γενικά συμπεράσματα

Η δημιουργία μιας εφαρμογής σε Android περιβάλλον ήταν μια όμορφη και πολύ χρήσιμη εμπειρία, θα μπορούσε κάποιος προγραμματιστής να διαπρέψει σε αυτόν τον χώρο της ανάπτυξης Android καθώς τα smartphones έχουν γίνει πια αναπόσπαστο κομμάτι τις ζωής μας. Στην συγκεκριμένη πτυχιακή εργασία έλαβα πολλές γνώσεις σχετικά με τις εφαρμογές Android όπως επίσης και για τις υπηρεσίες του Google Firebse και τι μπορούν να προσφέρουν στους χρήστες.

Υπήρχαν μεγάλες δυσκολίες όσον αφορά στην διασυνδέση του Firebase και της εφαρμογής καθώς όλα τα εκπαιδευτικά tutorials δεν είχαν κάποια κομμάτια κώδικα -τα οποία μου ήταν πολύ χρήσιμα- ή μπορεί να μην ήταν πολύ εμφανές σε αυτά τα εκπαιδεύτηκα tutorials, συνεπώς η έρευνα που έγινε στη συνέχεια στο διαδίκτυο ήταν αρκετά δύσκολη. Μια πολύ μεγάλη δυσκολία που αντιμετώπισα ήταν στις εκδόσεις του Android studio, καθώς χρησιμοποιώντας μια καινούρια έκδοση την 3.3- με δυσκόλεψε να ακολουθήσω κάποιες κινήσεις που εμπεριείχαν τα tutorials, τα οποία αφορούσαν σε παλιότερες εκδόσεις Android studio. Σε γεννικές γραμμές, δυσκολεύτηκα να αναδείξω τον όγκο δουλειάς που έχει γίνει για την αποστολή του push notification σε πραγματικό χρόνο. Το μεγαλύτερο μέρος της δουλειάς έγινε στο κομμάτι του backend και λιγότερο στο κομμάτι του frondend με αποτέλεσμα, η εφαρμογή στο κομμάτι του UI να είναι εξίσου εντυπωσιακή με το κομμάτι της λειτουργίας της, αυτό είναι κάτι που απαιτεί πολύωρη απασχόληση και εμπειρία ώστε να πετύχεις ένα σωστό και ολοκληρωμένο αποτέλεσμα.

### <span id="page-66-0"></span>11.2 Χρησιμότητα εφαρμογής

Η εφαρμογή θεωρώ πως θα είναι πολύ χρήσιμη κυρίως για τους φοιτητές γιατί θα μπορούν όπου και να βρίσκονται να λαμβάνουν τις live ειδοποιήσεις των καθηγητών τους για τα μαθήματά τους. Η μόνη απαραίτητη προϋπόθεση για να χρησιμοποιηθεί η εφαρμογή, είναι διασύνδεση των φοιτητών στο διαδίκτυο. Η εφαρμογή, είτε είναι κλειστή, είτε είναι ανοιχτή, είτε βρίσκεται στο παρασκήνιο, θα μπορεί να στέλνει ειδοποιήσεις, όμως ακόμα και αν δεν είναι συνδεδεμένοι στο στο διαδίκτυο, αμέσως μόλις συνδεθούν θα λάβουν τα notifications που στάλθηκαν στο χρονικό διάστημα που βρίσκονταν εκτός σύνδεσης. Επιπλέον, η εφαρμογή είναι ιδιαίτερα χρήσιμη και για τους καθηγητές καθώς θα είναι σε θέση να στείλουν ό,τι ειδοποίηση θελήσουν από των χώρο εργασίας τους αλλά και οποιαδήποτε στιγμή μέσα στην ημέρα καθώς θα τους δίνεται η ευκαιρία μέσω του κινητού τους τηλεφώνου χωρίς κανέναν ενδοιασμό.

## <span id="page-67-0"></span>11.3 Μελλοντική εξέλιξη

<span id="page-67-1"></span>Η εφαρμογή σε μελλοντικό χρόνο θα μπορούσε να πάρει μια βελτιωμένη έκδοση που θα βασίζεται στην ήδη υπάρχουσα φιλοσοφία, δηλαδή στα push notification. Θα μπορούσε για παράδειγμα ο φοιτητής να κάνει login με κάποιο λογαριασμό του στο Google ή στο Facebook -για πιο ελεγμένο περιβάλλον- για το ποιοι λαμβάνουν την ειδοποίηση. Αλλά και ένα διαφορετικό UI για να μπορούν οι φοιτητές να επιλέγουν με την μορφή εγγραφής (subscribe) και απεγγραφής (unsubscribe), σε ποια μαθήματα επιθυμούν να λαμβάνουν ειδοποιήσεις.

# 12. Βιβλιογραφία

## **Βιβλία**

- 1. Εισαγωγή στον προγραμματισμό Android I. N . Έλληνας εκδόσεις Τζιόλα.
- 2. Java Προγραμματισμός δέκατη έκδοση (εφαρμογές συμβατές με Java SE 7 και Java SE 8).
- 3. Ανάπτυξη Web εφαρμογών με PHP και MySQL τέταρτη έκδοση.

## **Ιστότοποι**

- 1. Για το Android [www.android.com](http://www.android.com/)
- 2. Aνάπτυξη σε Android developer.android.com
- 3. Google Firebase firebase.google.com
- 4. WordPress el.wordpress.org
- 5. Εκμάθηση PHP www.w3schools.com
- 6. Γραφήματα www.cirp.net , www.statista.com , pushcrew.com